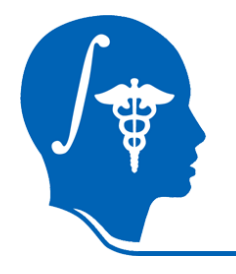

*NA-MIC National Alliance for Medical Image Computing http://na-mic.org*

### **Interactive Editor tutorial**

Sonia Pujol, Ph.D. Surgical Planning Laboratory Harvard Medical School

**Slicer3.6**

•An end-user application for image analysis

•An open-source environment for software development

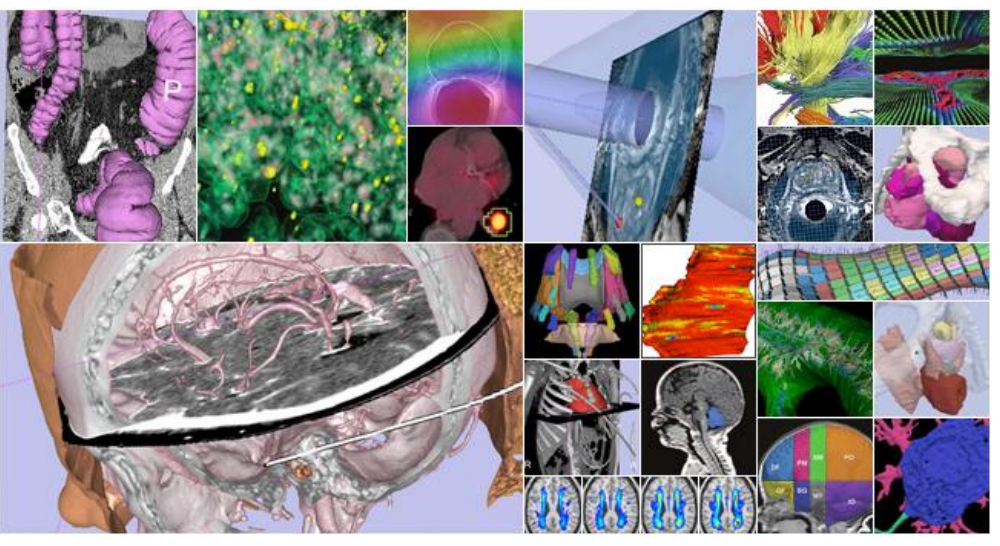

•A software platform that is both easy to use for clinical researchers and easy to extend for programmers

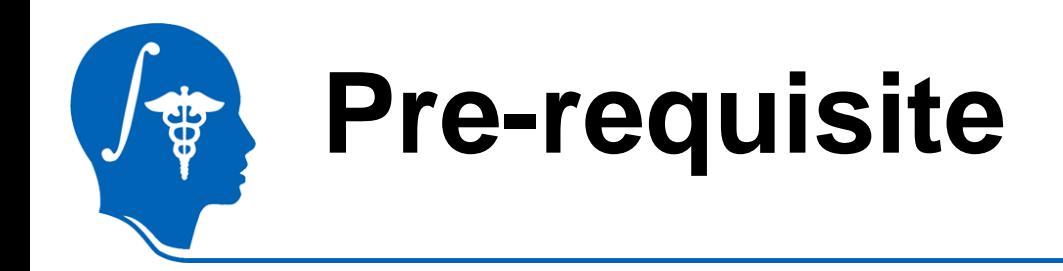

•This course supposes that you have taken the following tutorial:

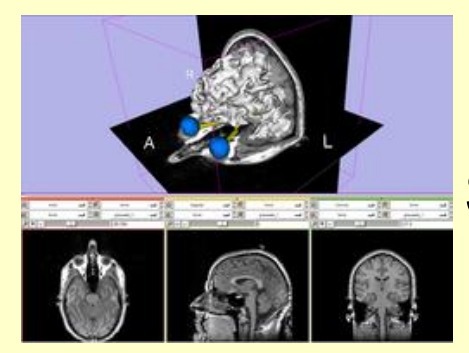

*'Slicer3 Data Loading and Visualization'*  Sonia Pujol, PhD

[http://www.slicer.org/slicerWiki/index.php/Slicer3.6:Training#Software\\_tutorials](http://www.slicer.org/slicerWiki/index.php/Slicer3.4:Training)

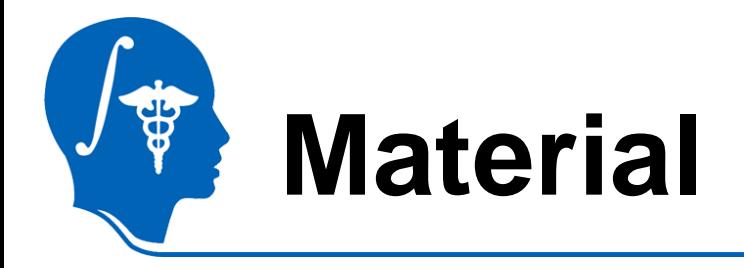

### This course requires the following material

•Slicer3.6 release version available at

<http://www.slicer.org/pages/Special:SlicerDownloads>

•EditorTutorialData.zip available at

<http://www.slicer.org/slicerWiki/index.php/File:EditorTutorialDataset.zip>

### Disclaimer

It is the responsibility of the user of 3DSlicer to comply with both the terms of the license and with the applicable laws, regulations and rules.

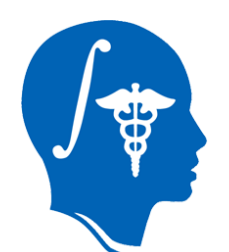

## **Learning Objective**

The goal of this tutorial to train you to use the suite of interactive editing tools built in Slicer3.6 to create and edit label maps.

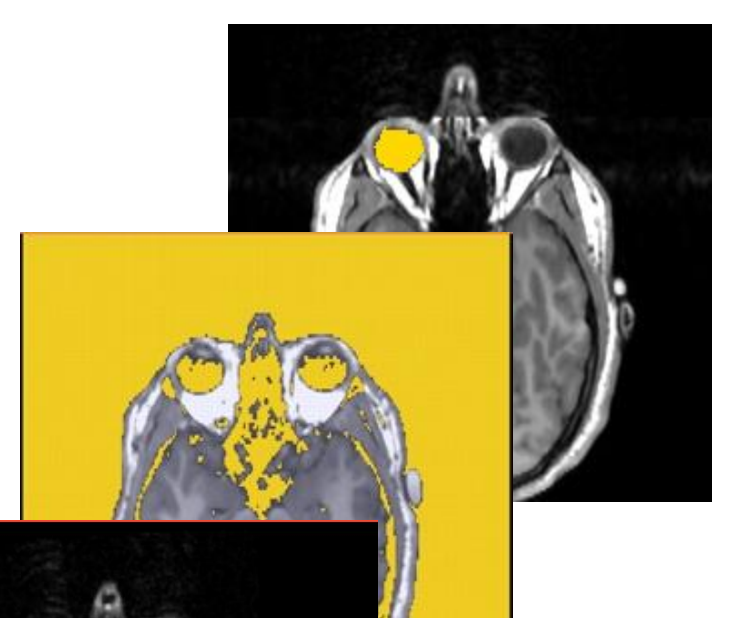

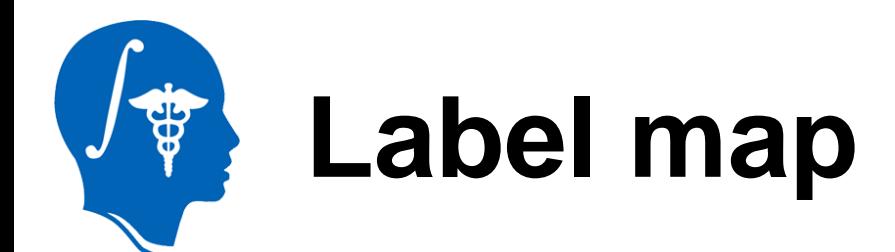

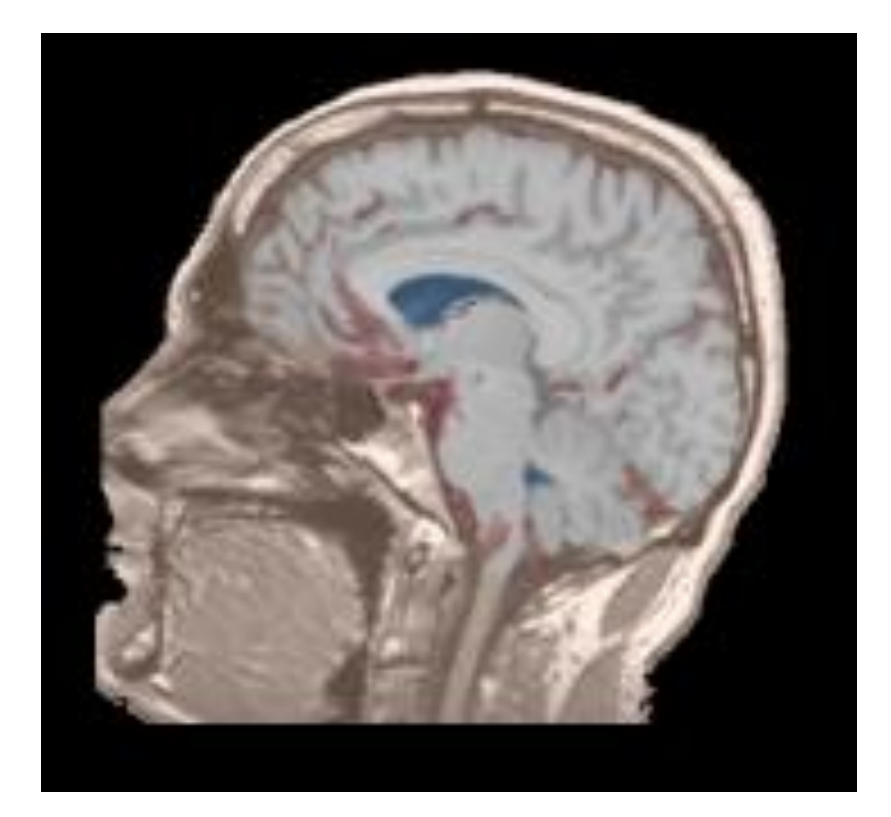

A label map has a number at each pixel representing the anatomy present at that point.

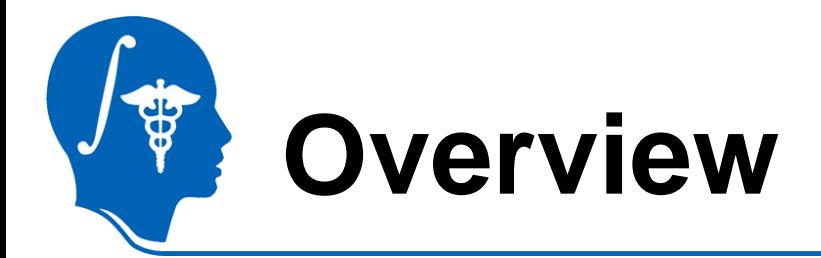

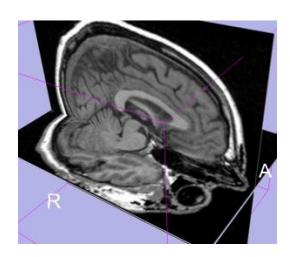

### **Part 1: Creating a single label map**

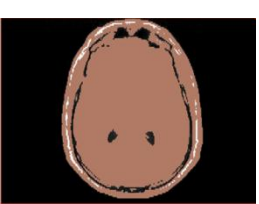

### **Part 2: Editing a single label map**

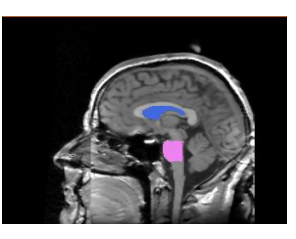

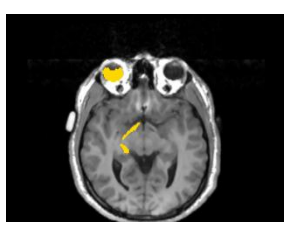

### **Part 3: Creating and editing a label** map with multiple labels

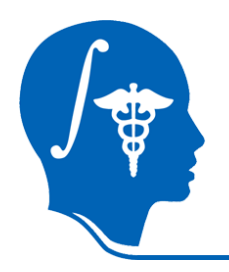

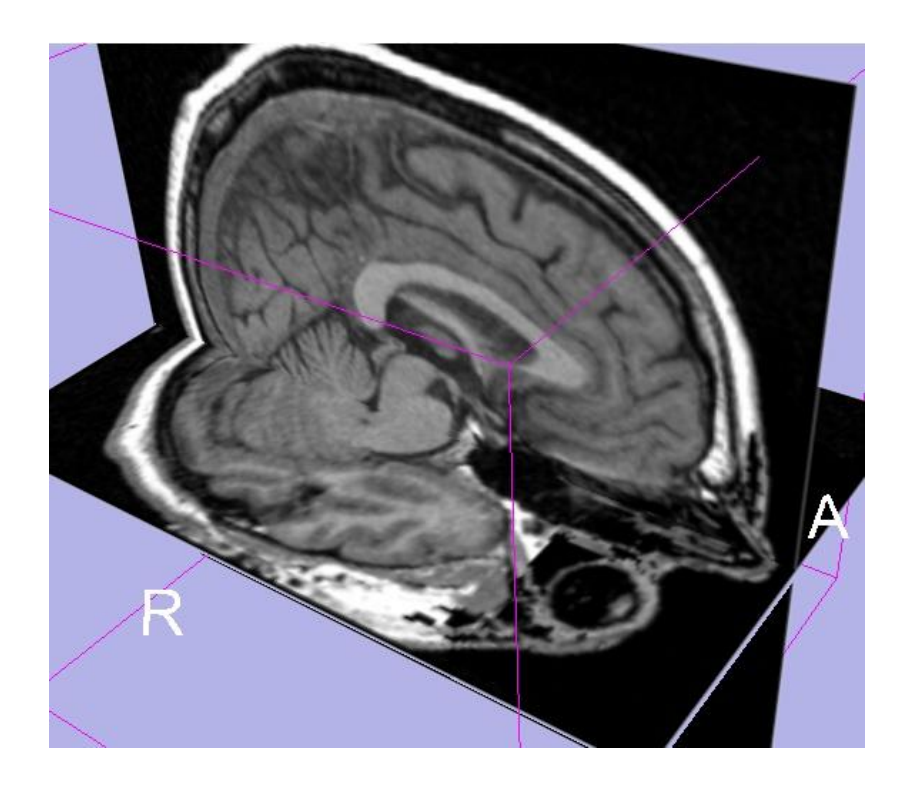

### Part 1: Creating a single label map

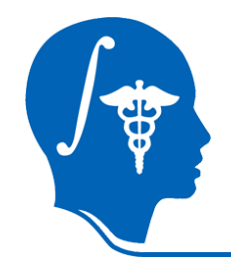

### **Data Loading**

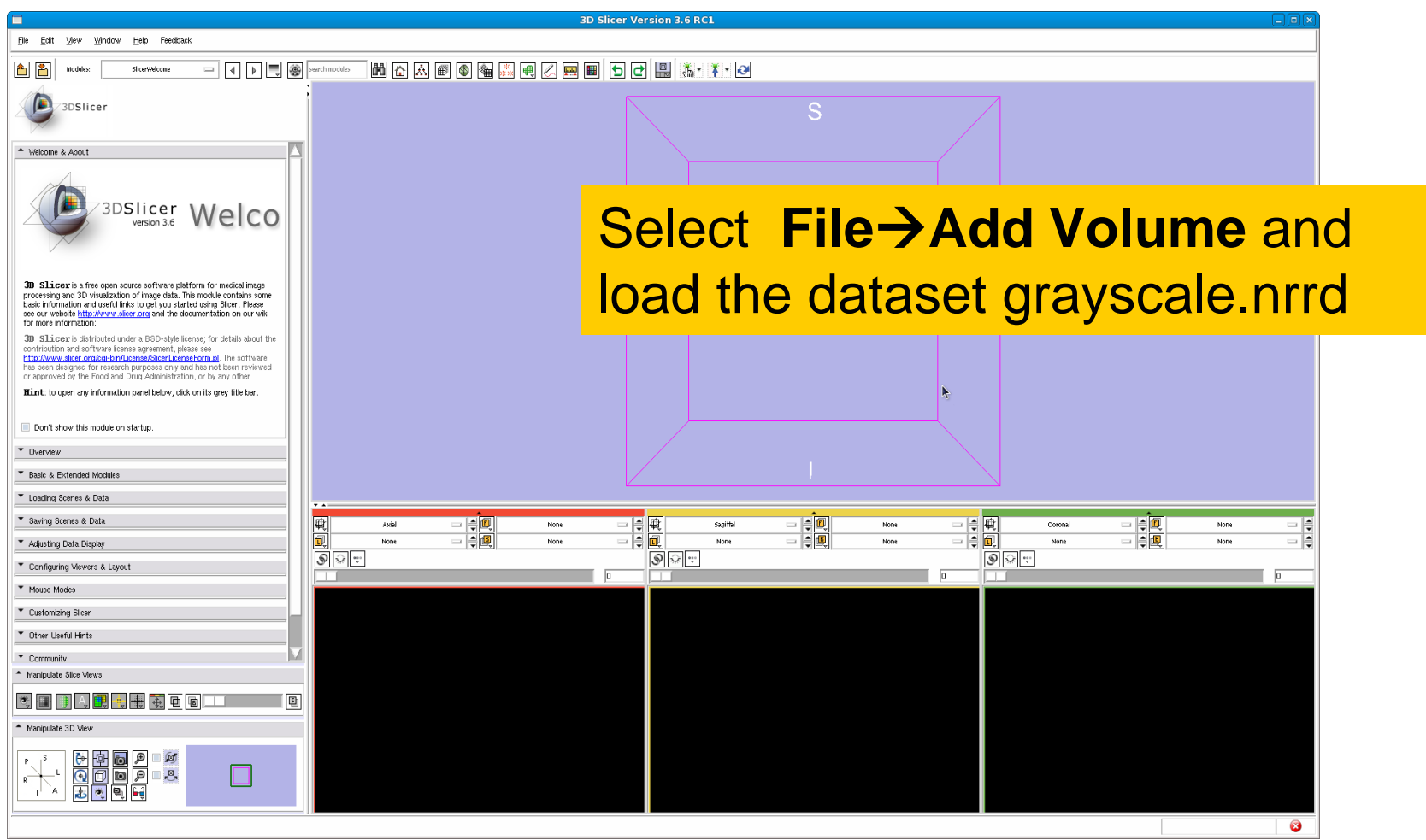

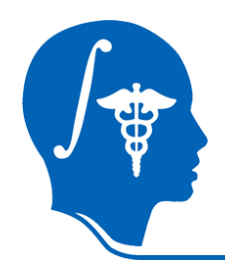

### **Data Loading**

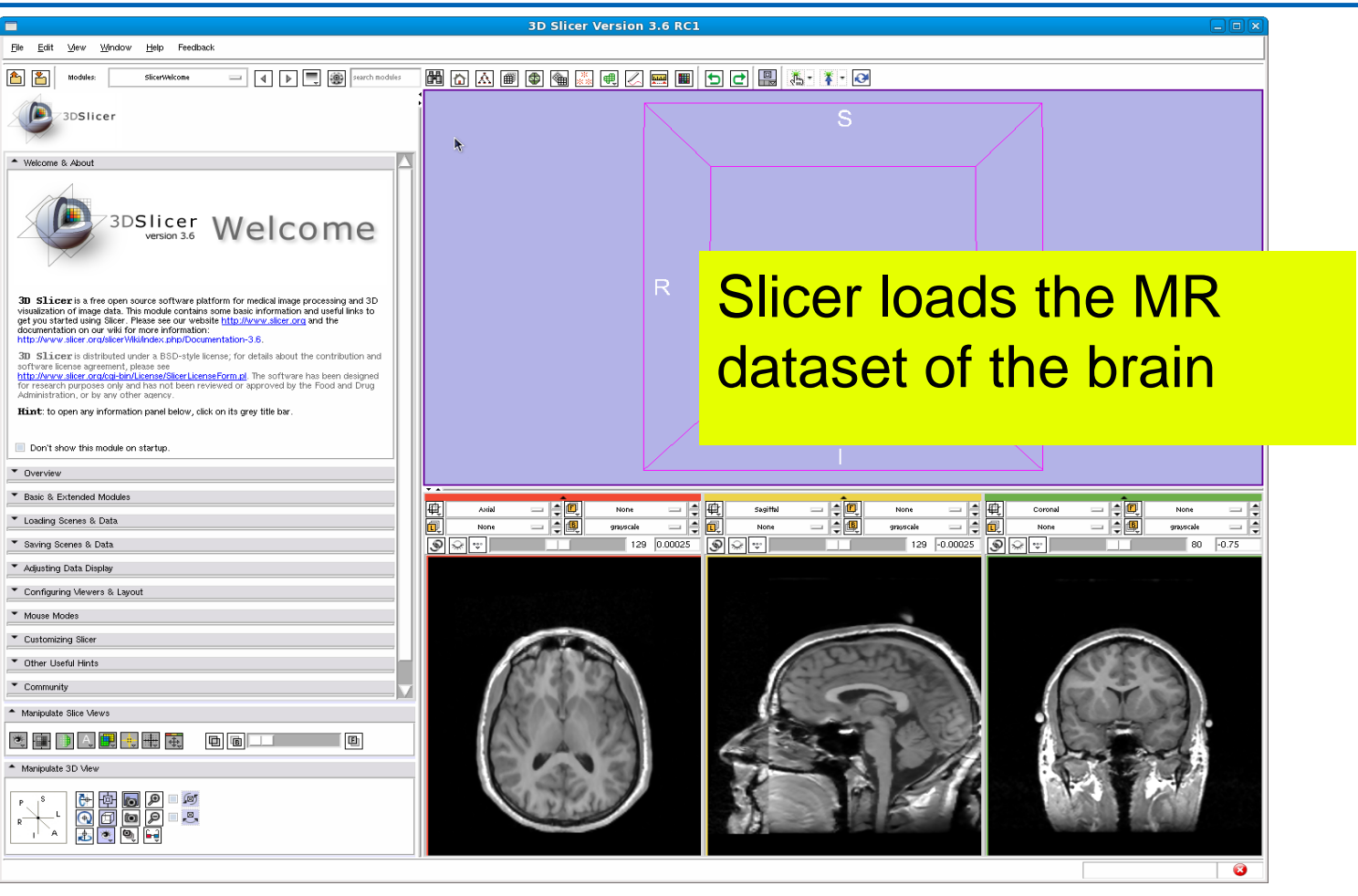

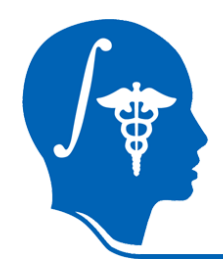

### **Data Loading**

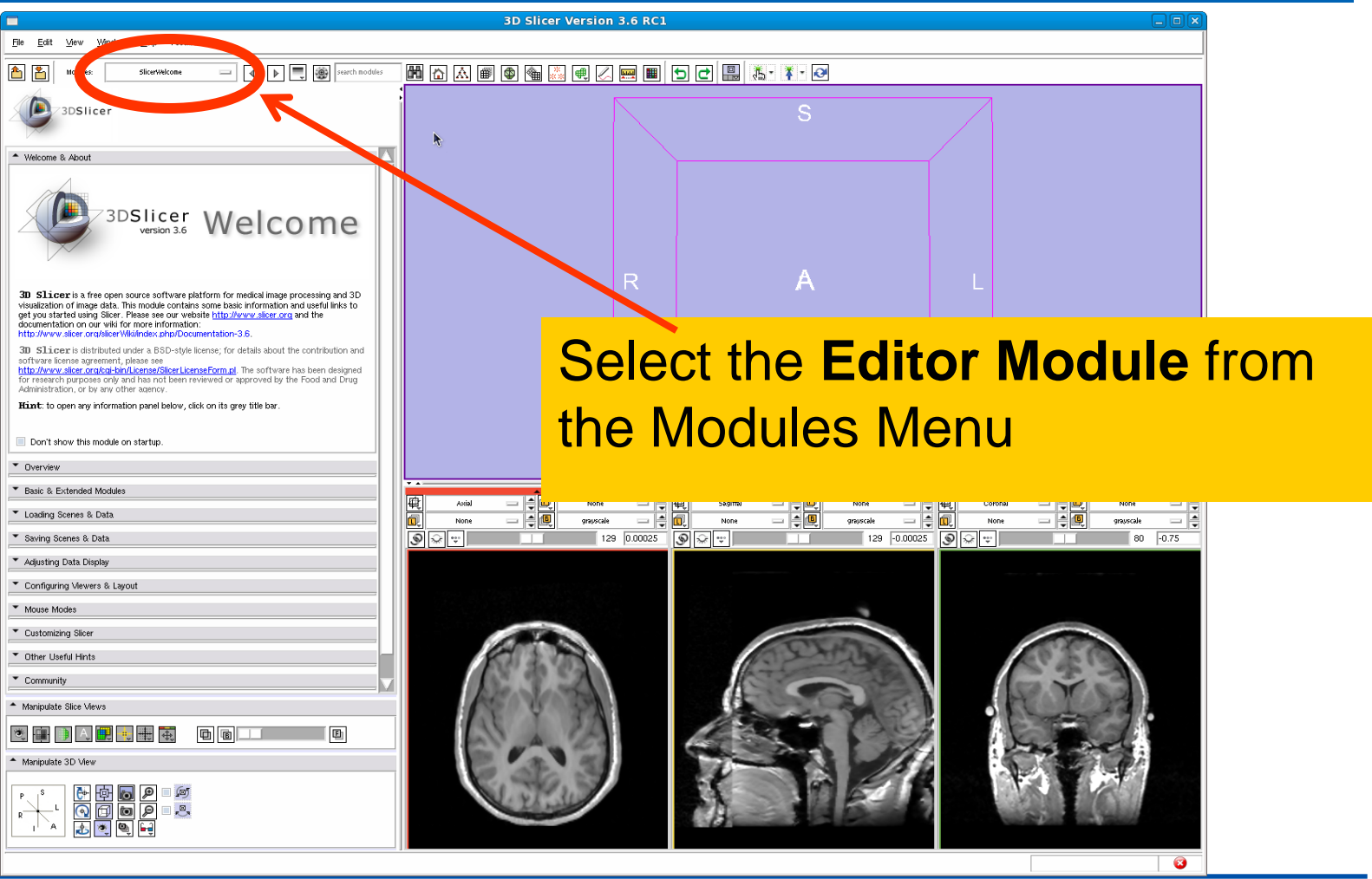

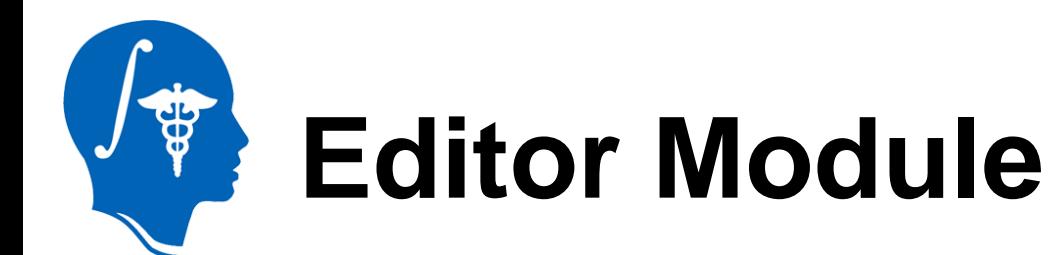

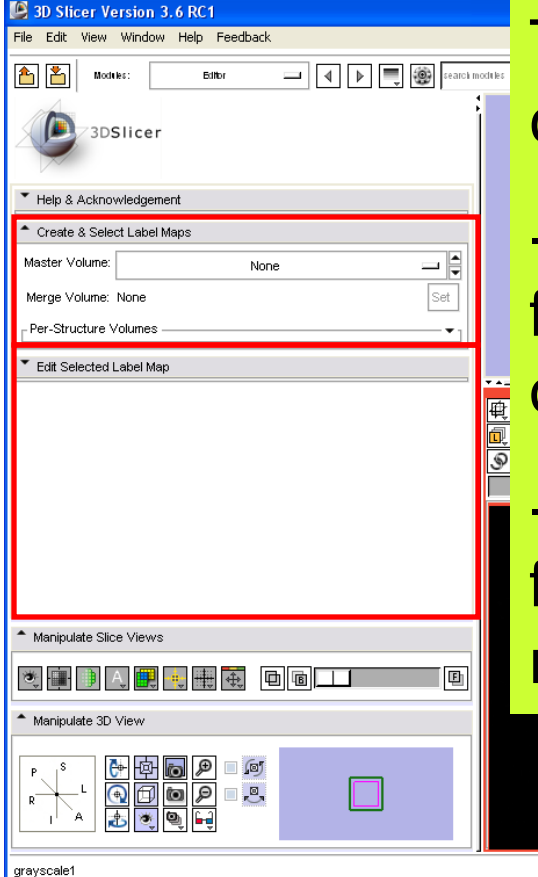

The Editor module GUI is composed of two parts:

-the upper part contains the functionalities for creating single or multiple label maps,

-the lower part contains the functionalities for editing label maps.

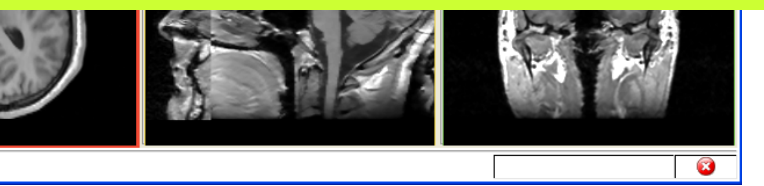

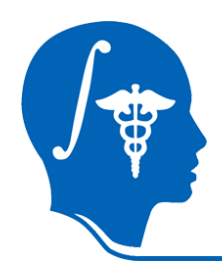

## **Label Map Creation**

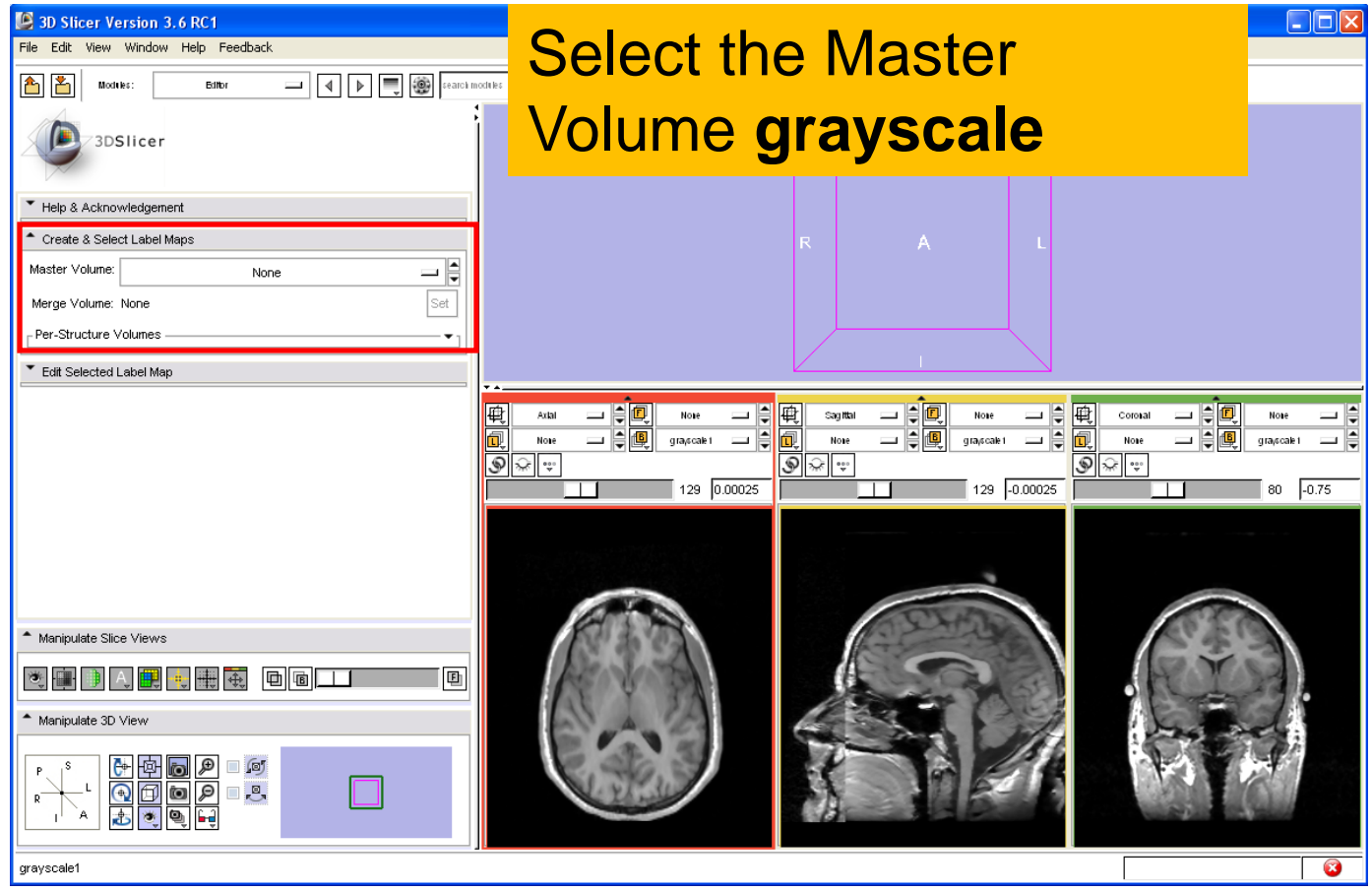

# **POST**

## **Label Map Creation**

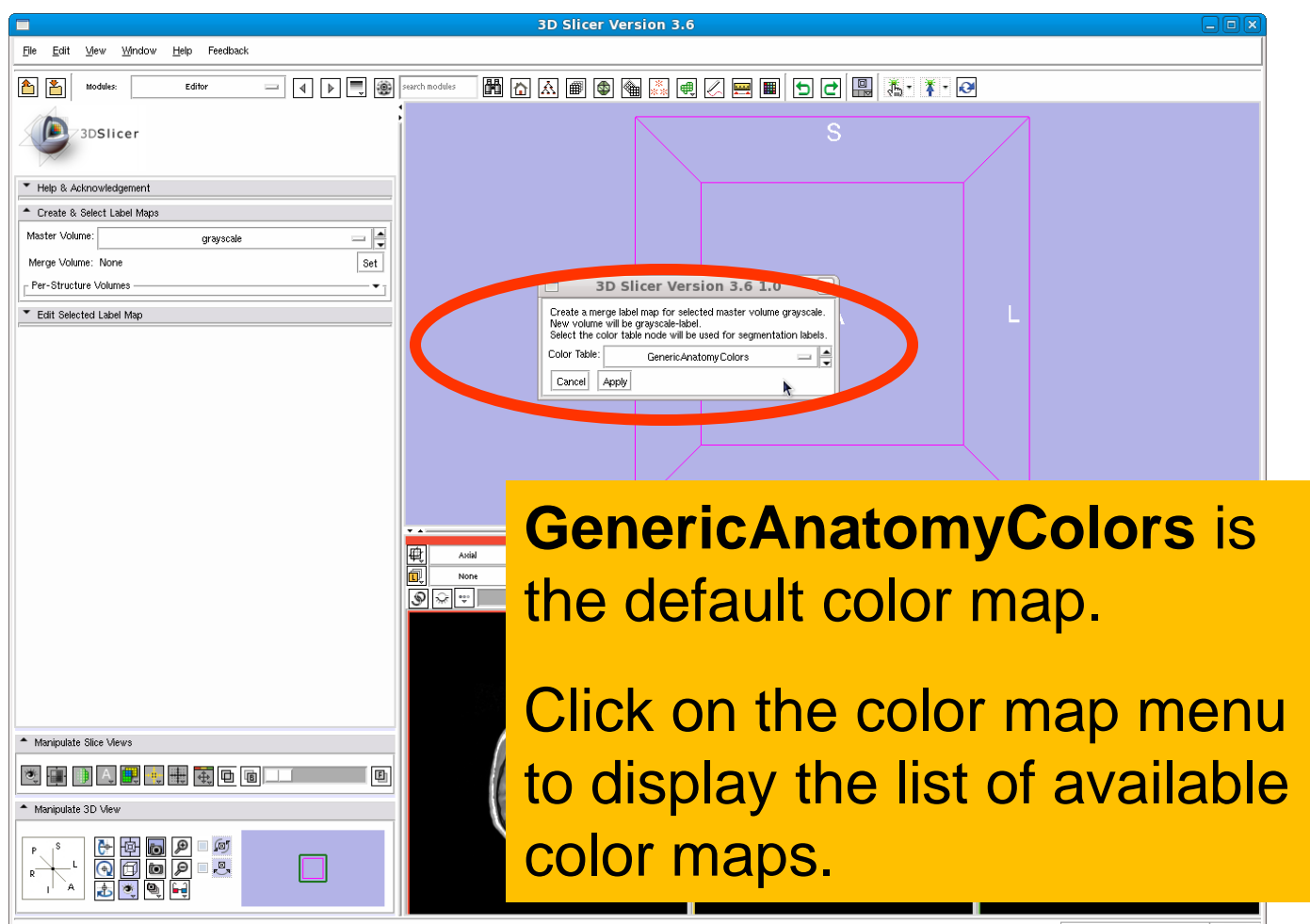

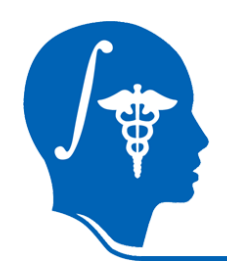

### **Label Map Creation**

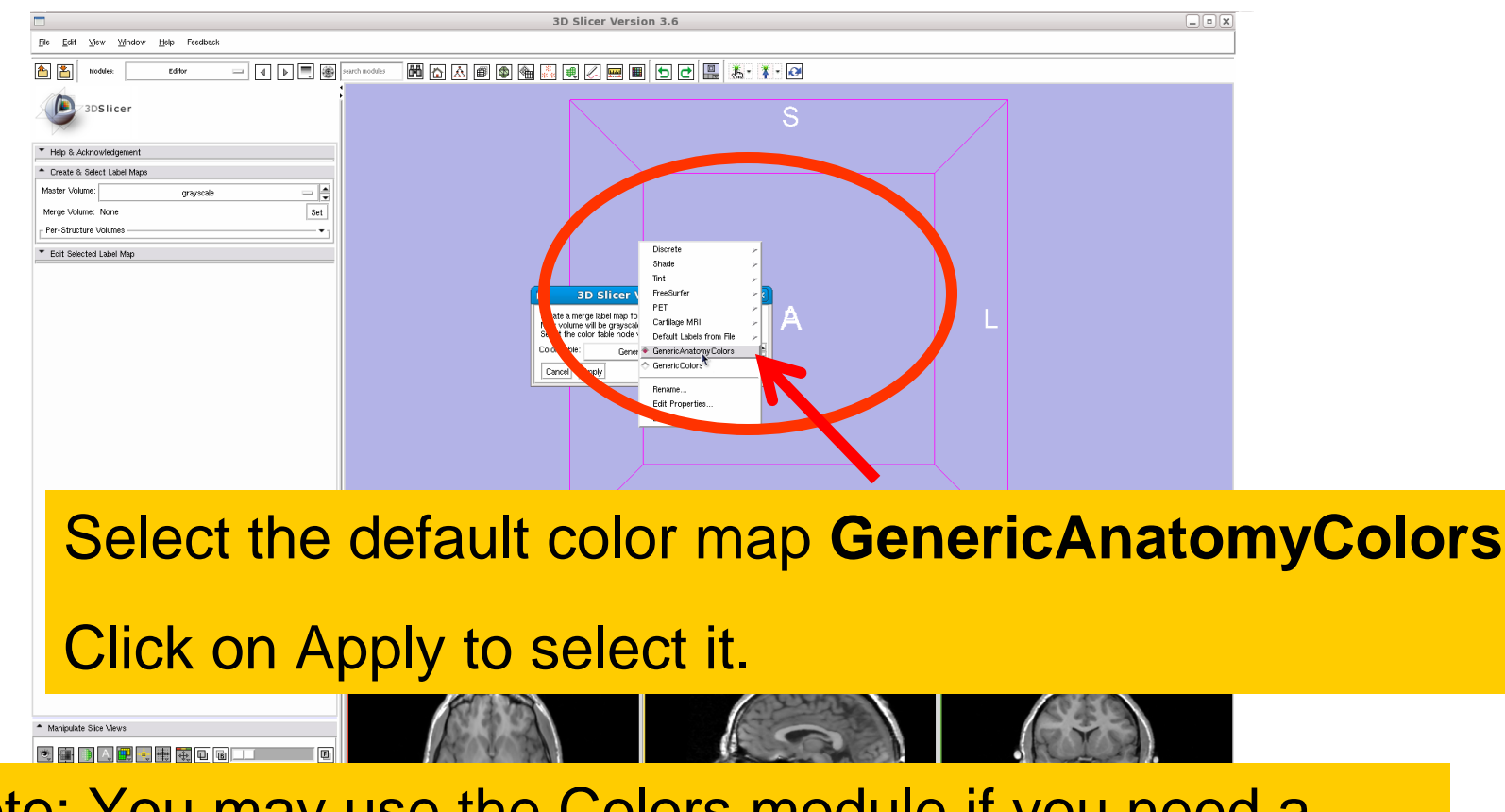

Note: You may use the Colors module if you need a custom or application specific color map

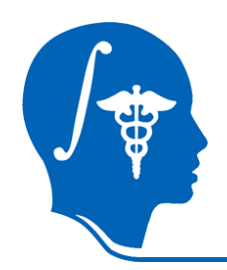

## **Label Map Creation**

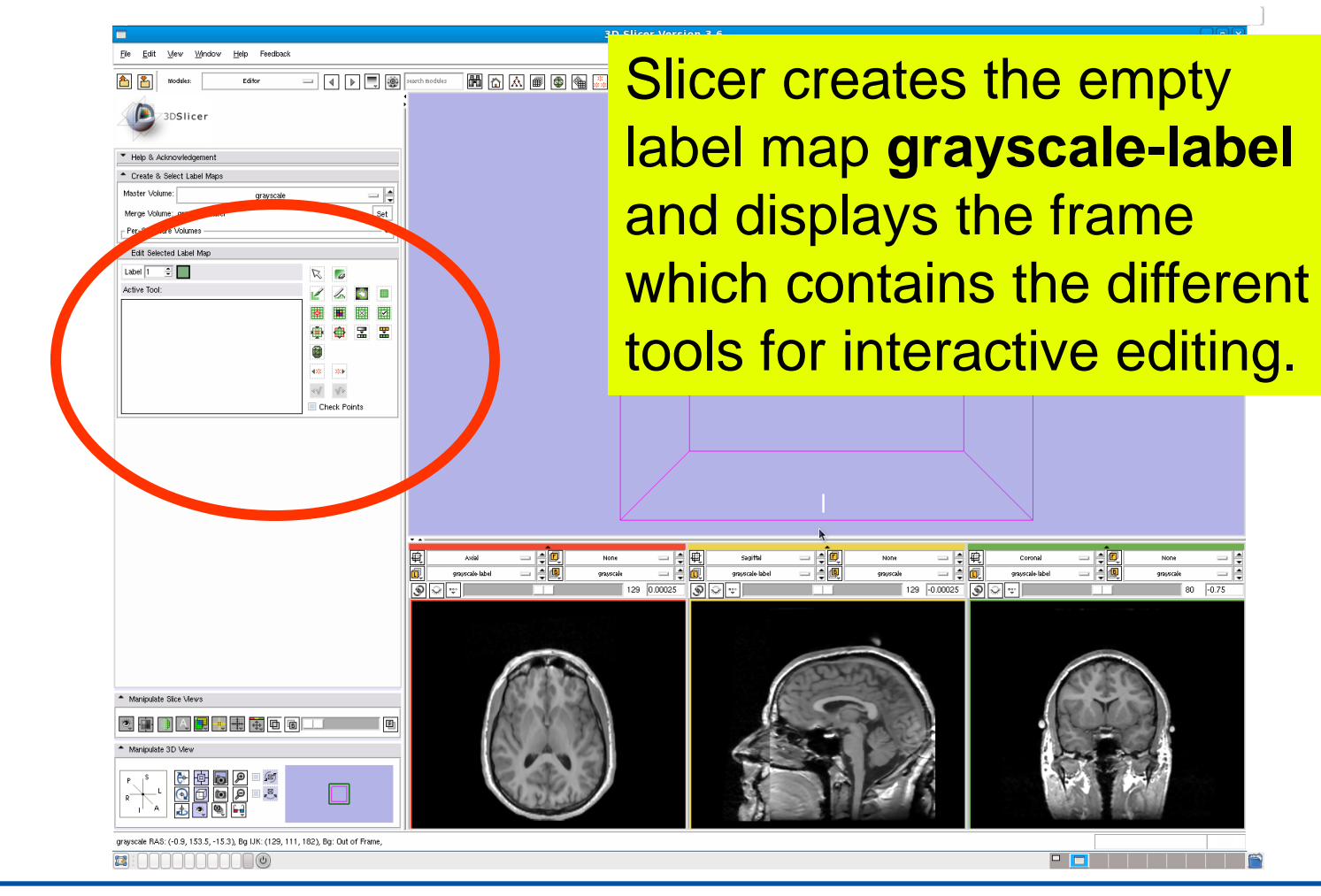

 $80 - 0.75$ 

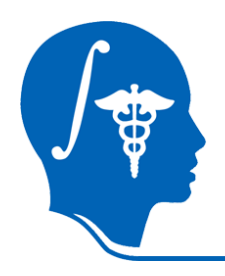

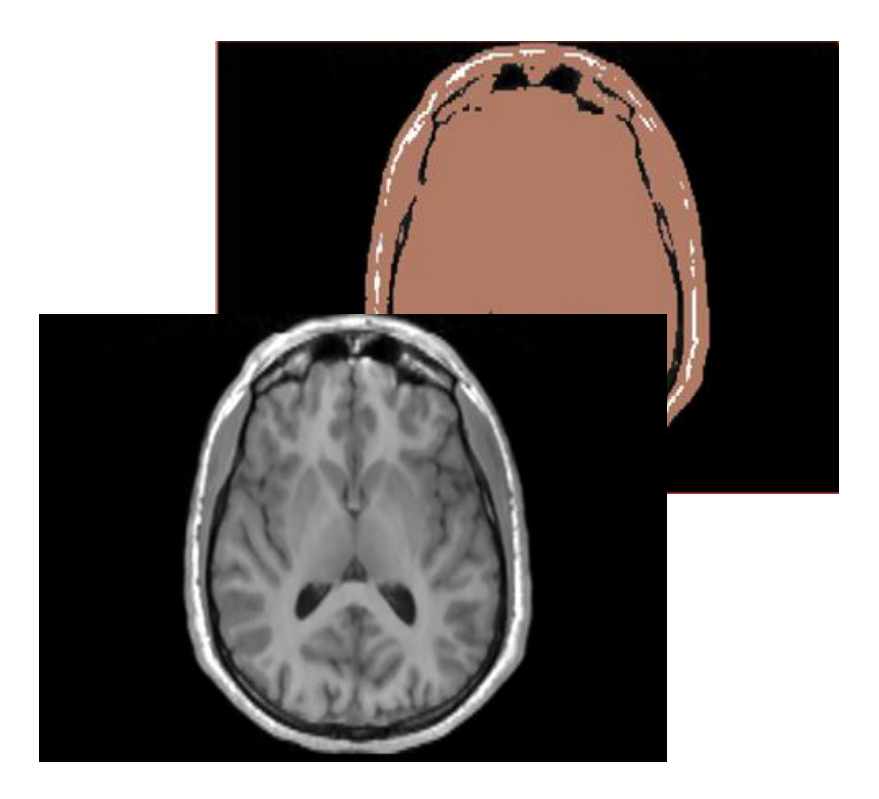

### Part 2: Editing a single label map

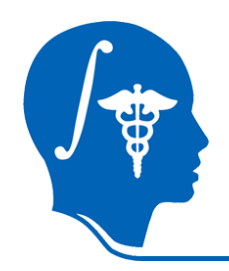

## **Label Map Editing**

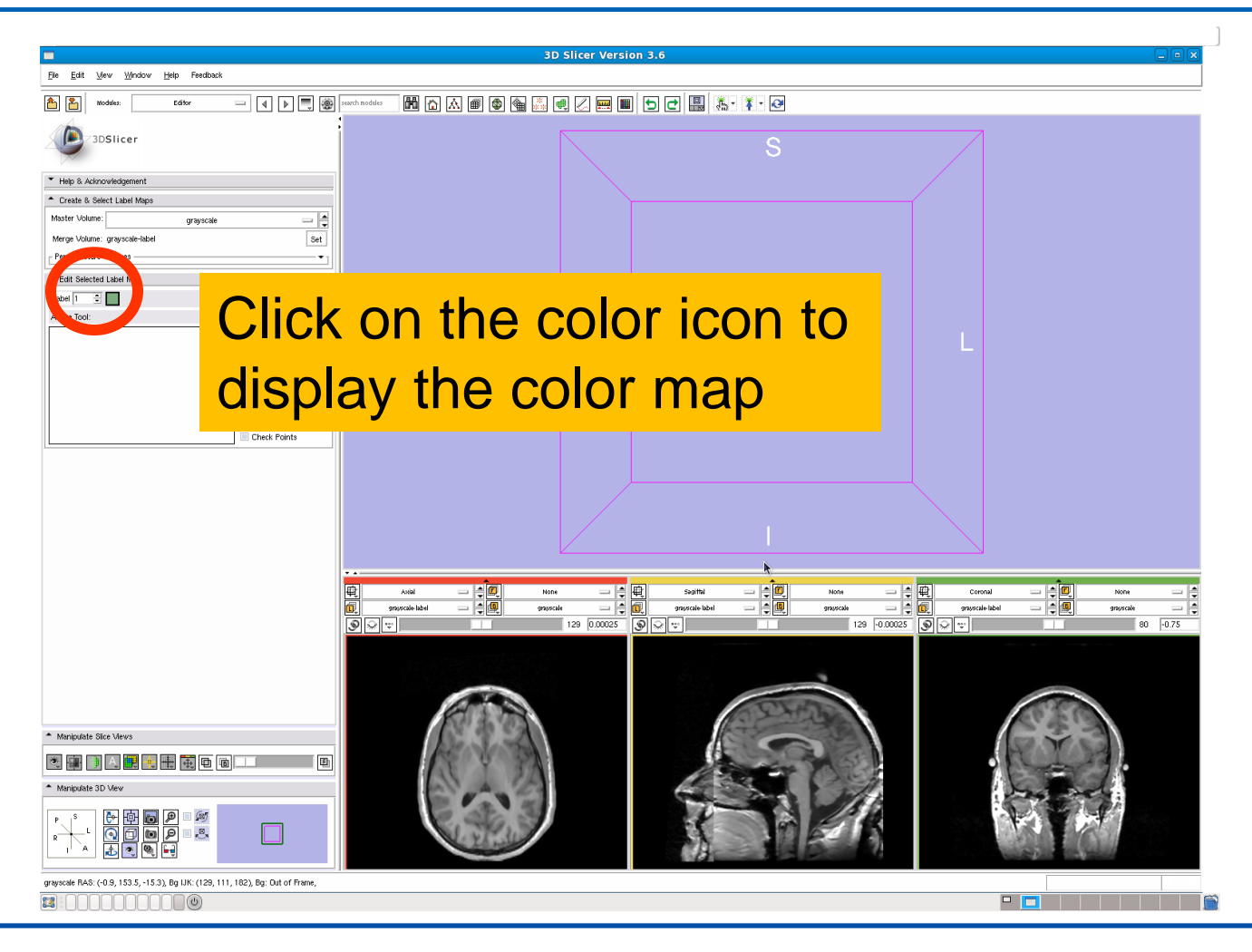

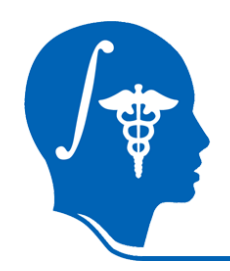

### **Label Map Editing**

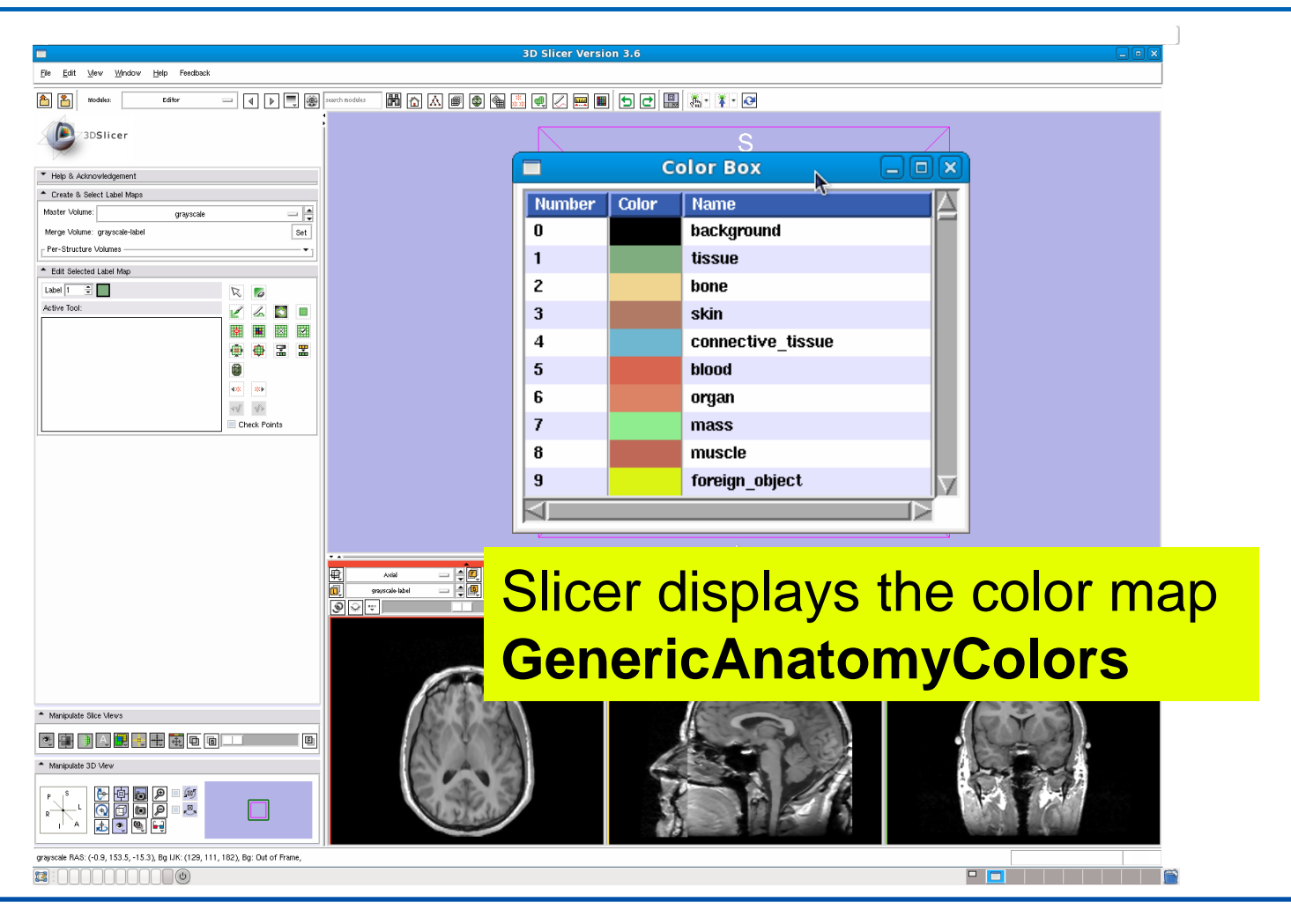

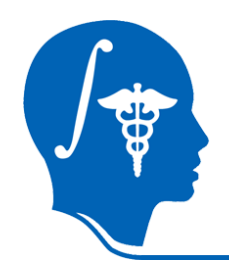

## **Label Map Editing**

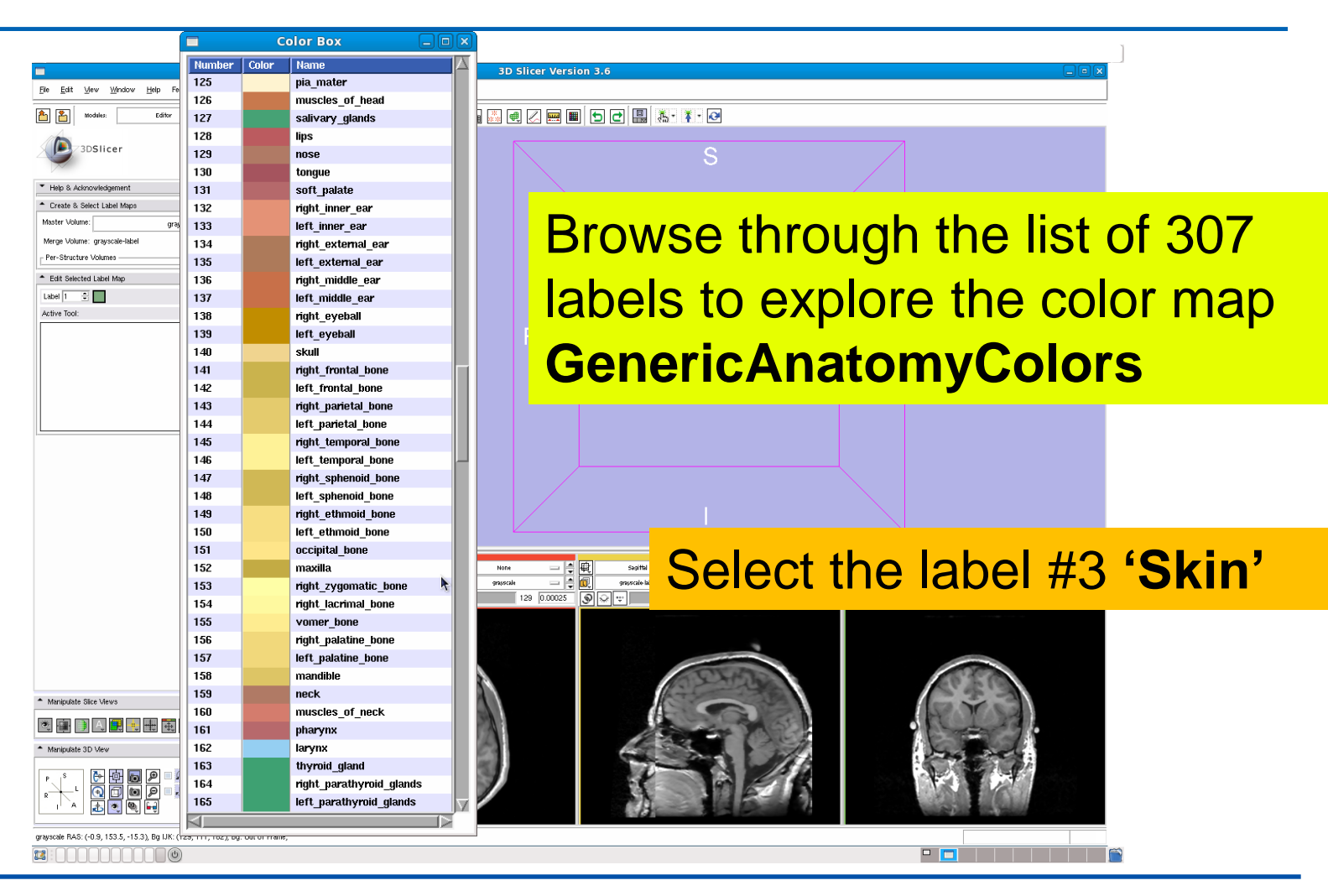

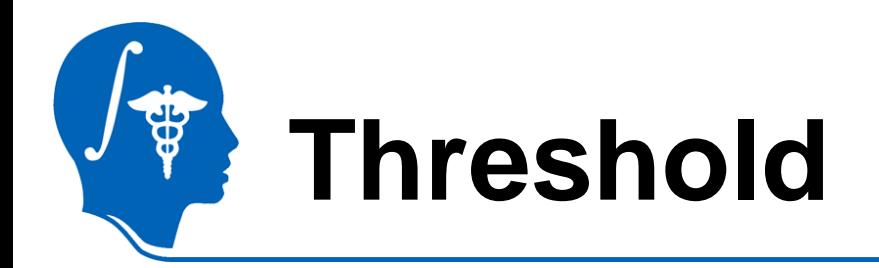

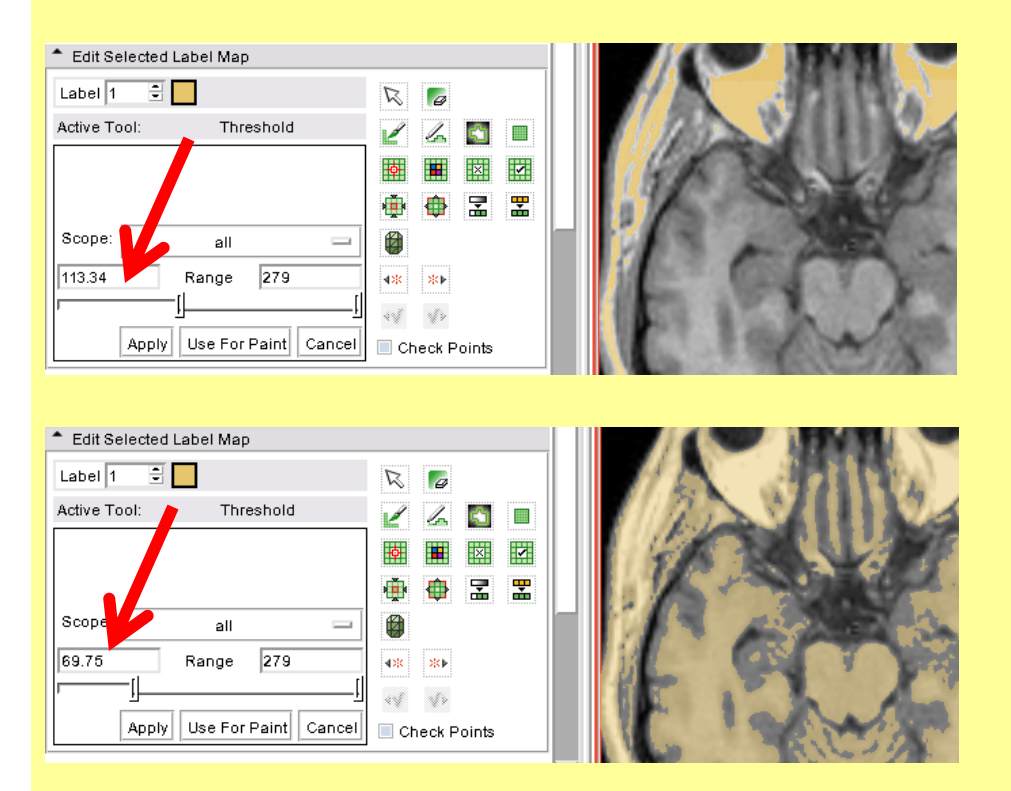

**Description:** The grey level volume voxels for which the intensity is within the specified range will be assigned the same label in the label map.

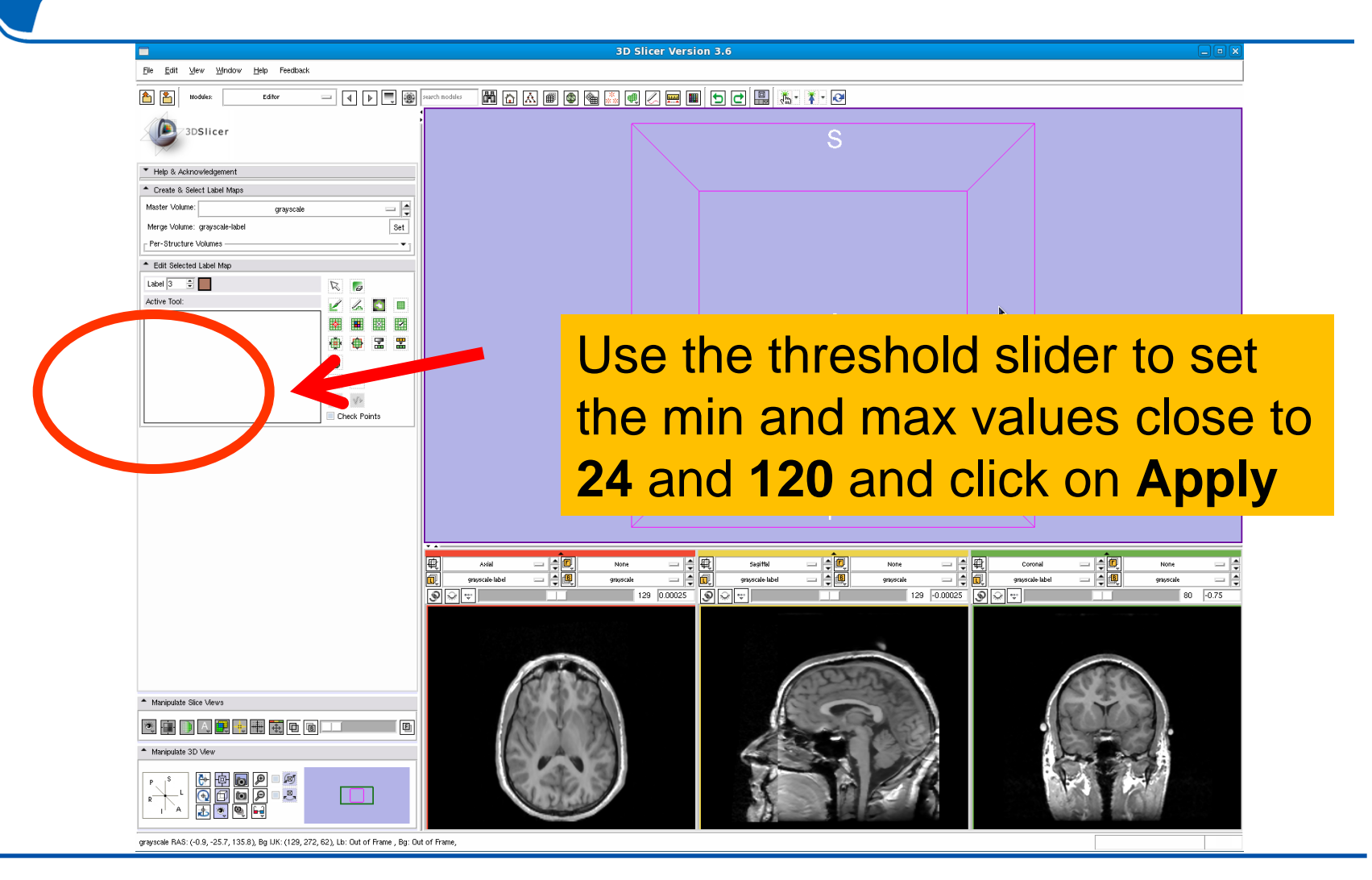

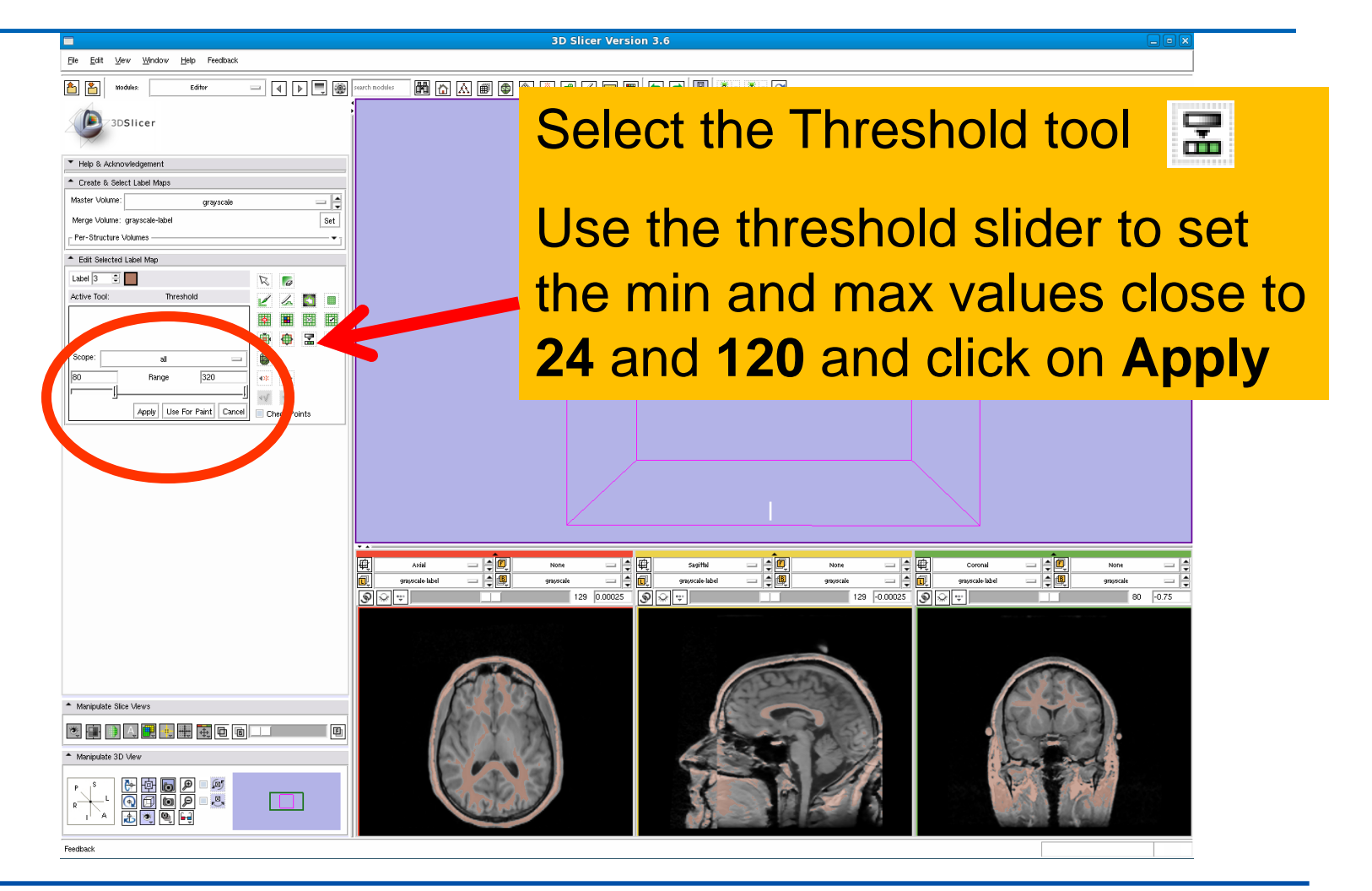

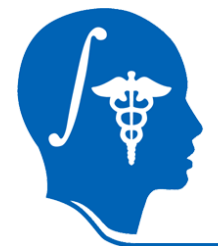

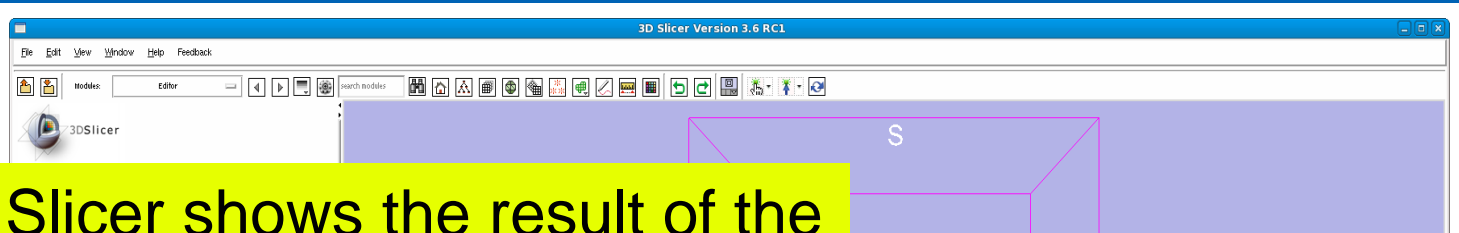

 $A$ 

labelling every voxel in this grey level range with the color you specified which corresponds to the skin label

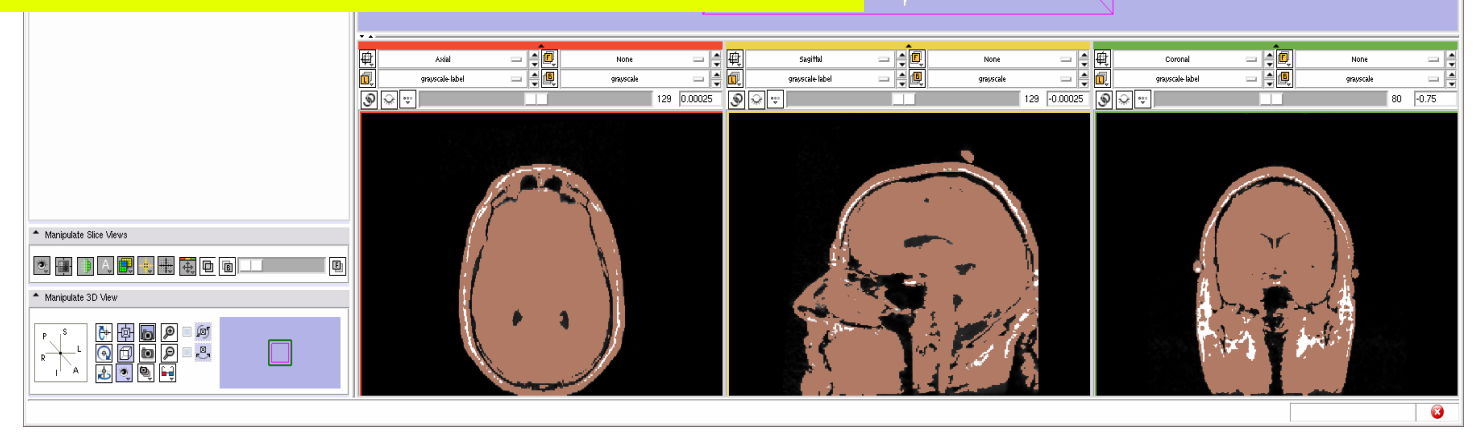

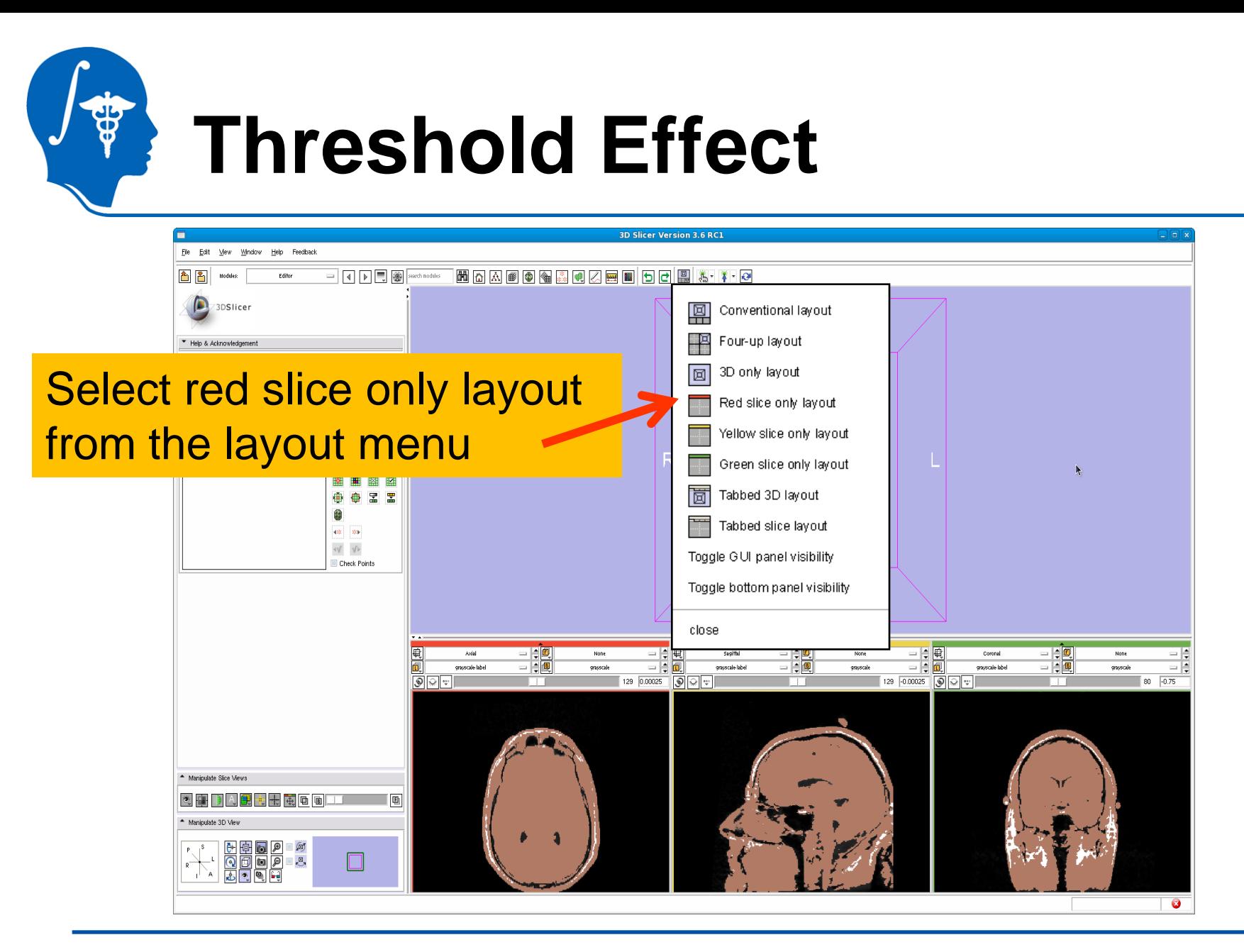

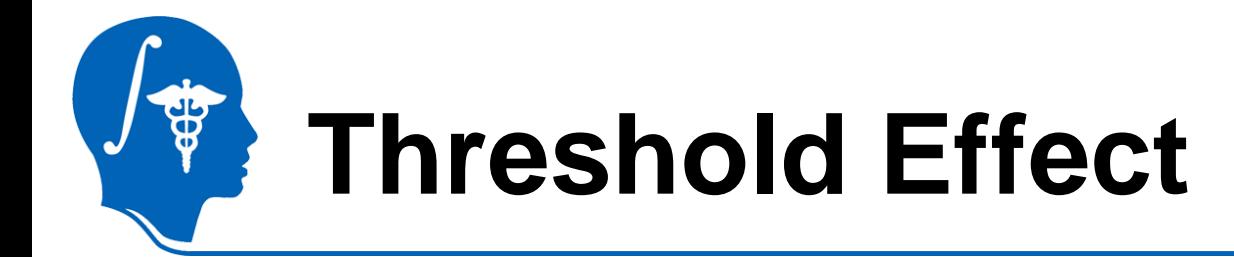

### **Label Viewer**

Left click the dropdown menu to the right of the L icon and select *None*

### **Foreground Viewer**

Active Tool:

Left click on the drop-down menu to the right of the **F** icon and select the volume *grayscale-label*

DefaultTool

*National Alliance for Medical Image Computing [http://na-mic.org](http://na-mic.org/) © 2010, ARR*

 $\mathbb{Z}$ 

Ŵ

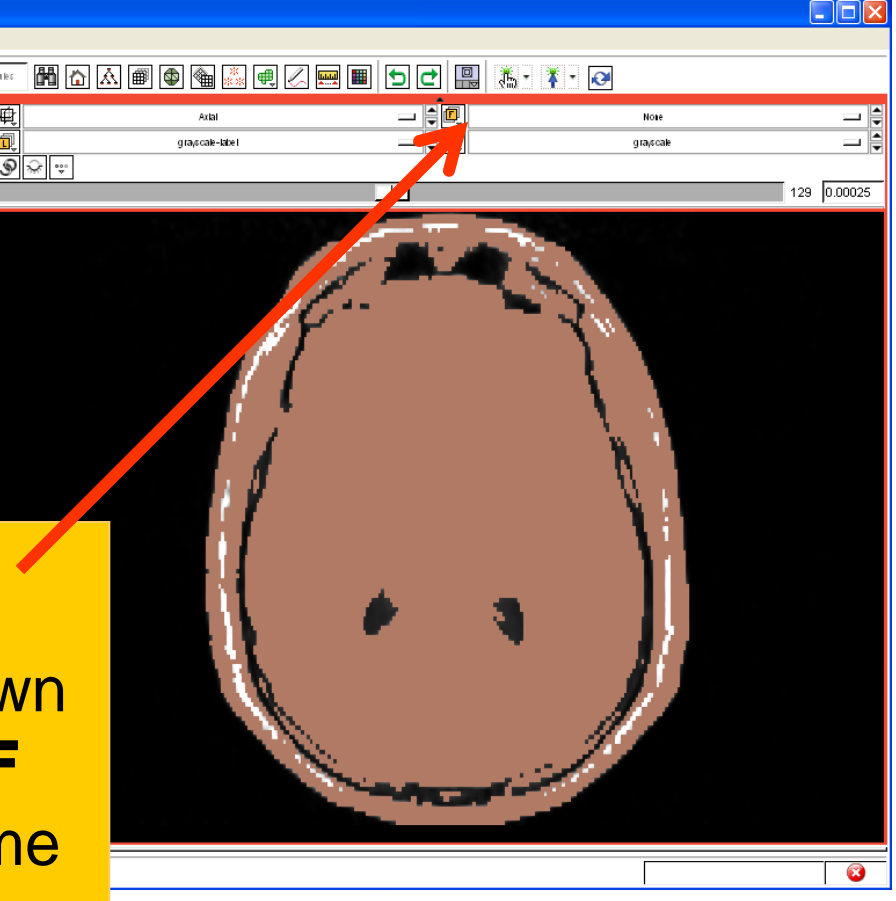

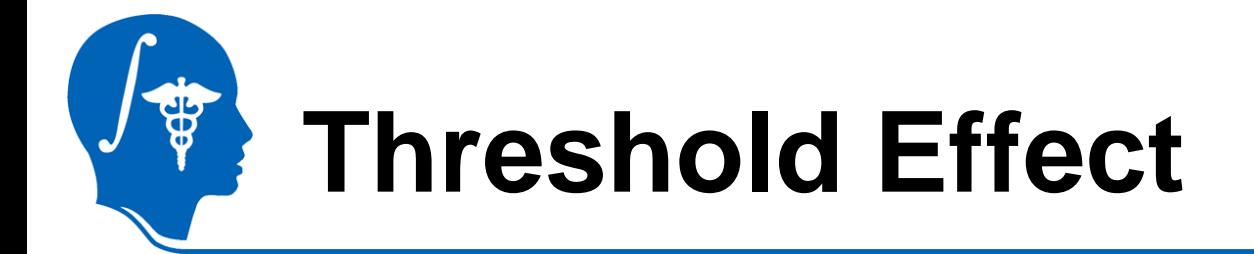

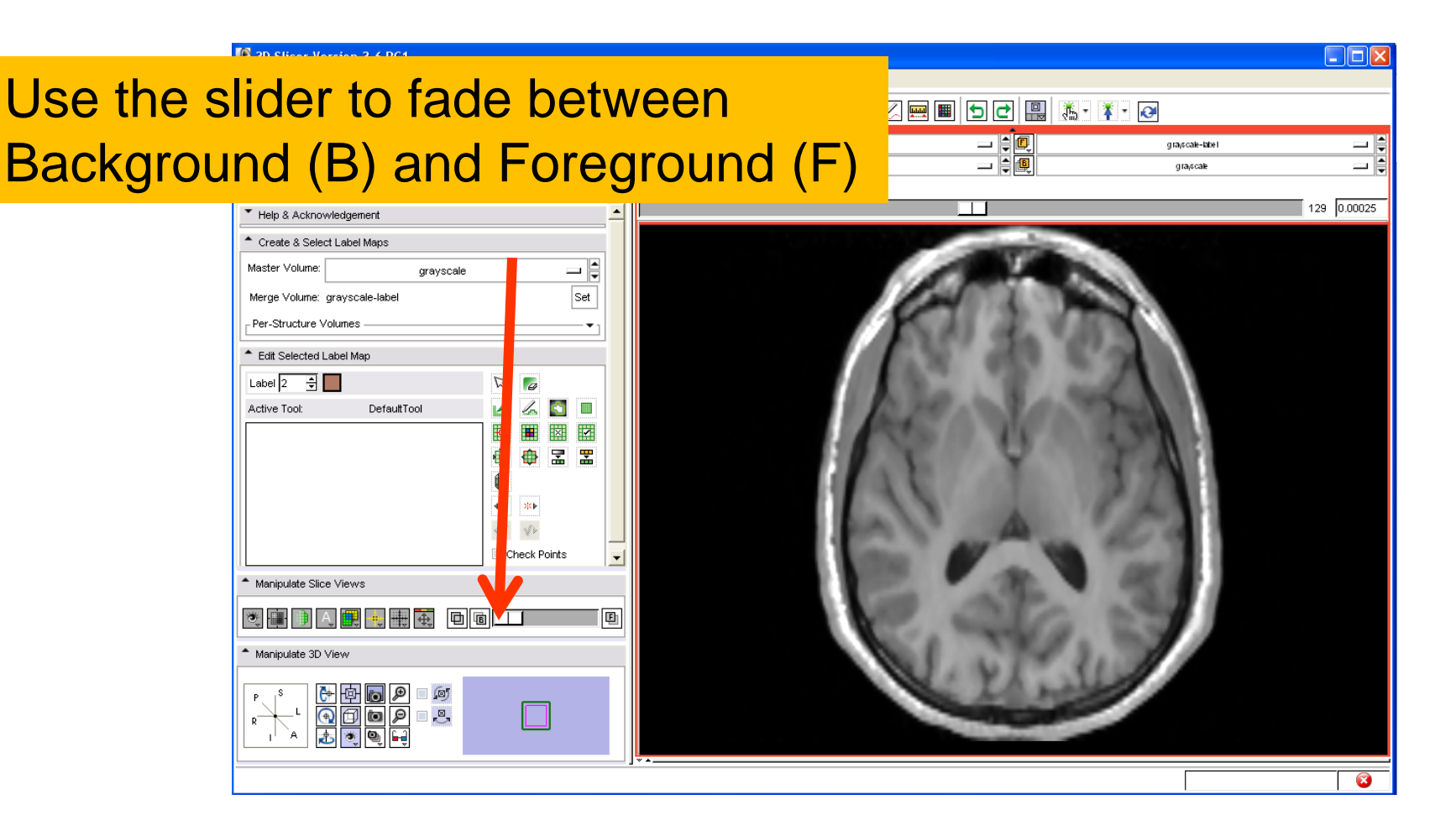

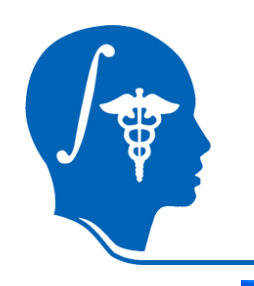

图图

Modules:

## **Exploring the result**

### $\Box$ ok <sup>[2]</sup> 3D Slicer Version 3.6 RC1 File Edit View Window Help Feedback  $\boxed{4}$   $\boxed{4}$   $\boxed{5}$   $\boxed{9}$  search modules MAA IQ OQ A A IQ OQ A A IQ Editor

Axial

Note

Browse through the axial slices to explore the label map overlaid on the original grey level images and review the results of the thresholding.

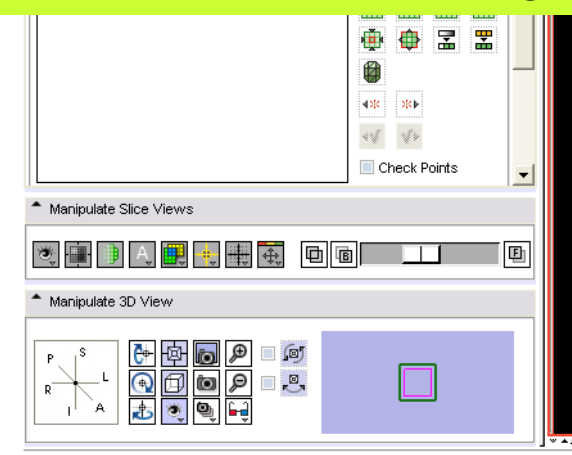

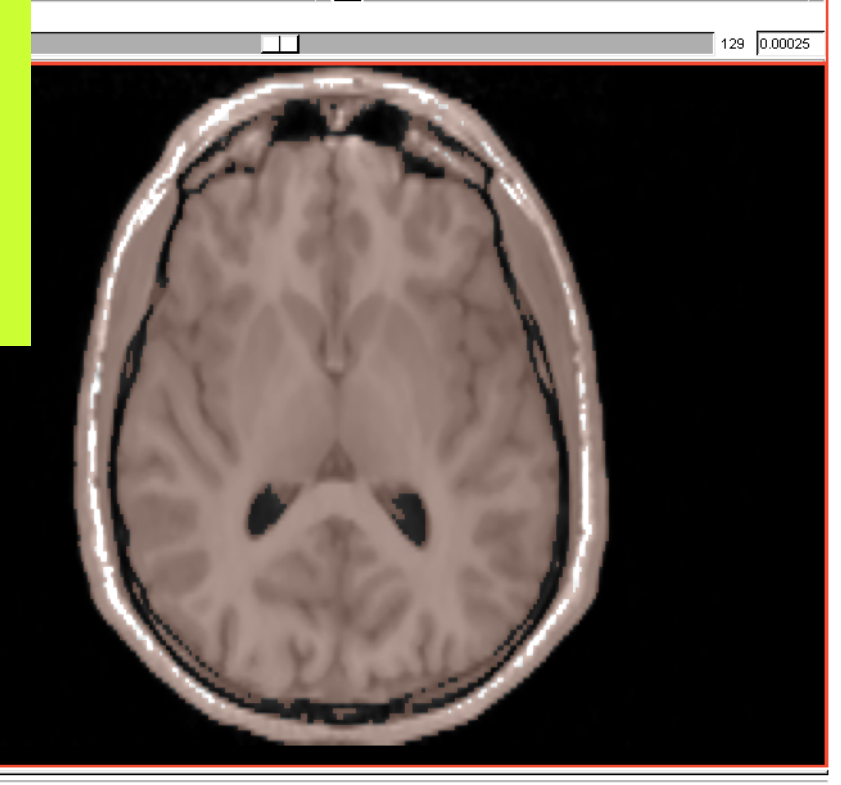

grayceale-label

grascale

一月间

*National Alliance for Medical Image Computing [http://na-mic.org](http://na-mic.org/) © 2010, ARR*

— ⊫ ⊒ ≧

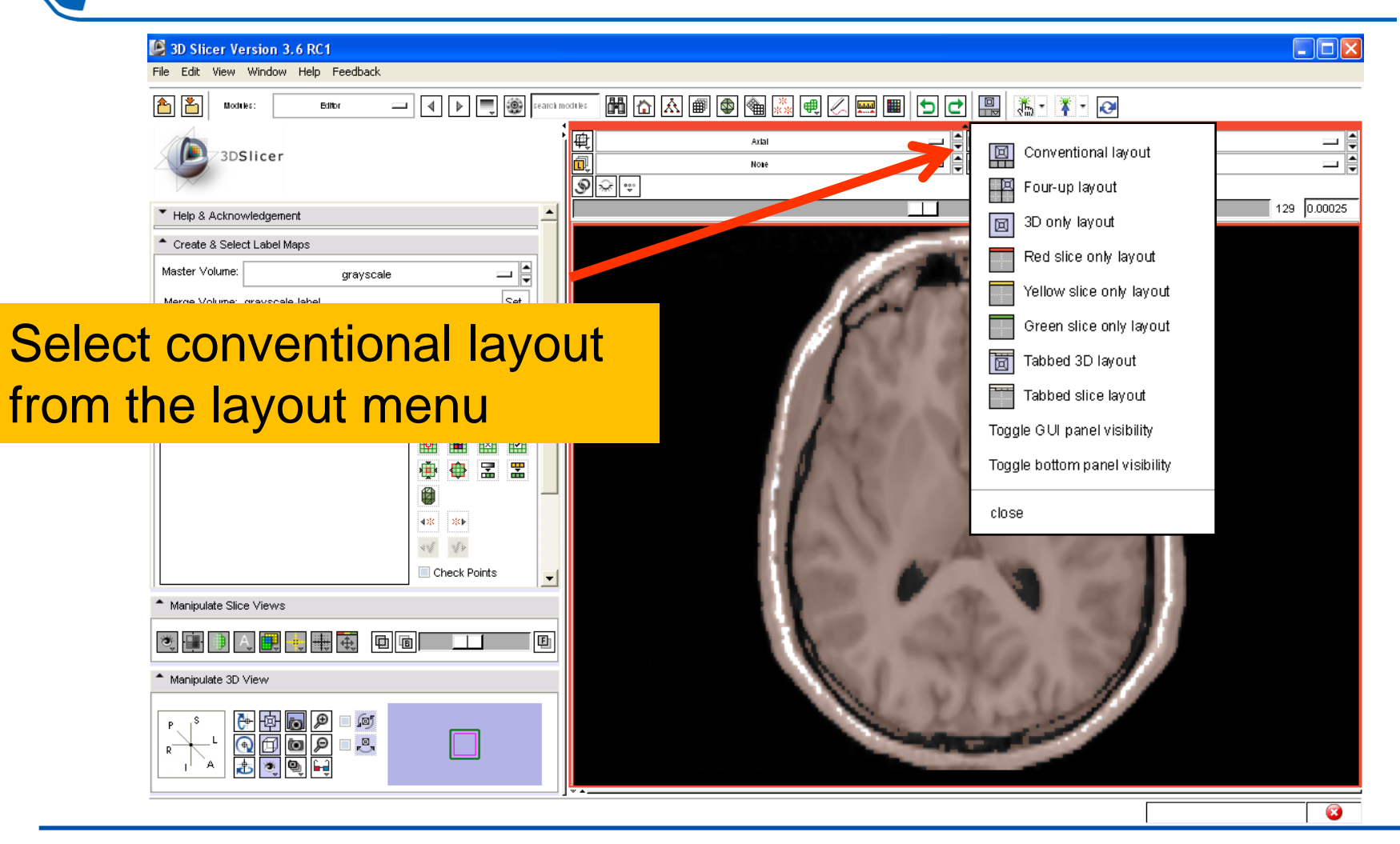

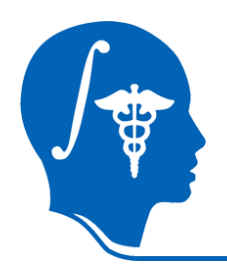

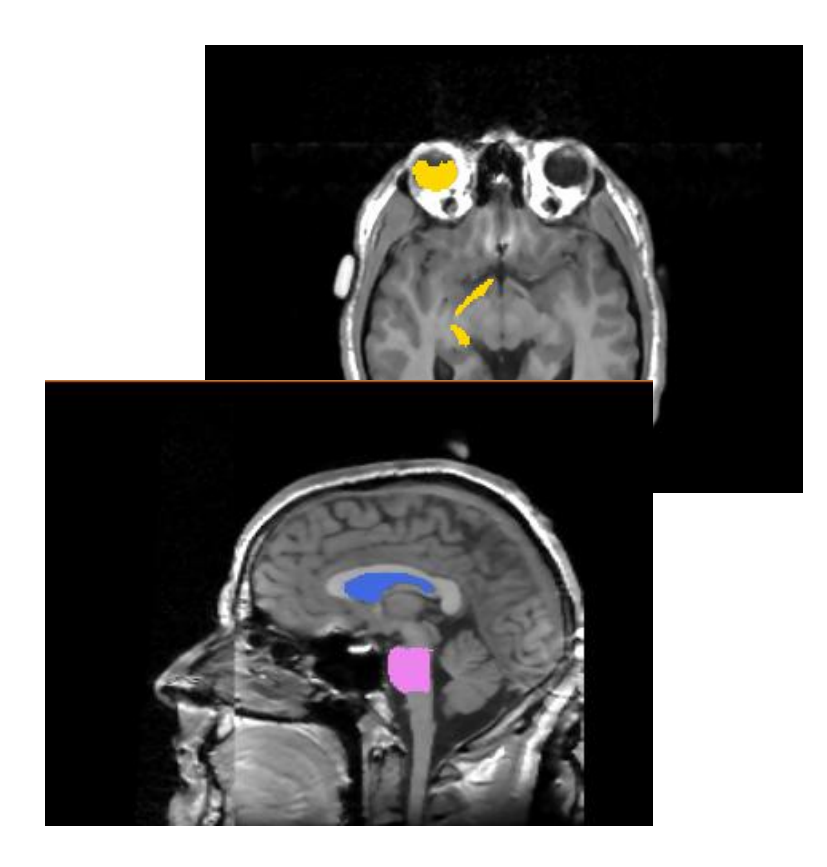

Part 3: Creating and editing a label map with multiple labels

### **Creating a map with multiple labels**

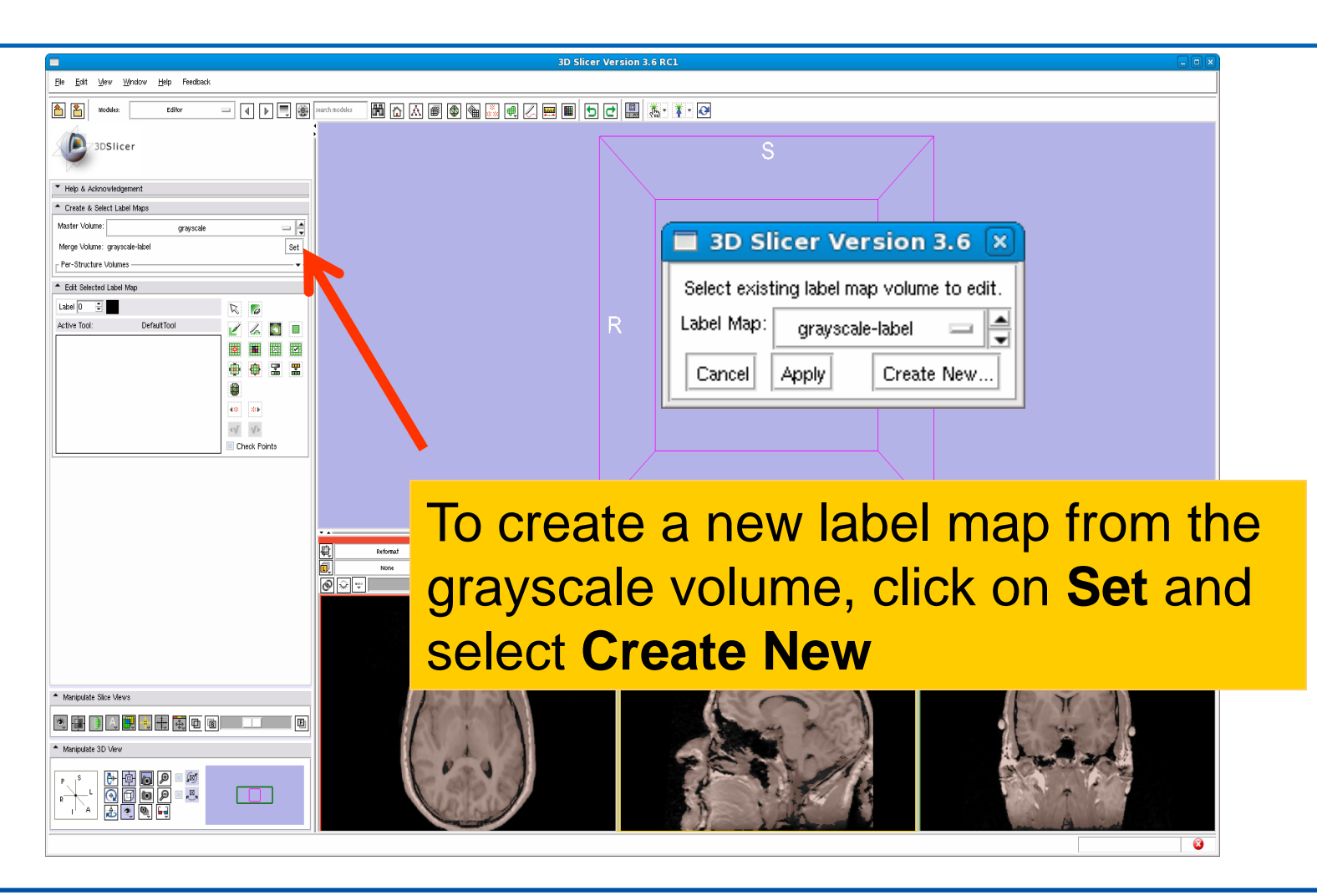

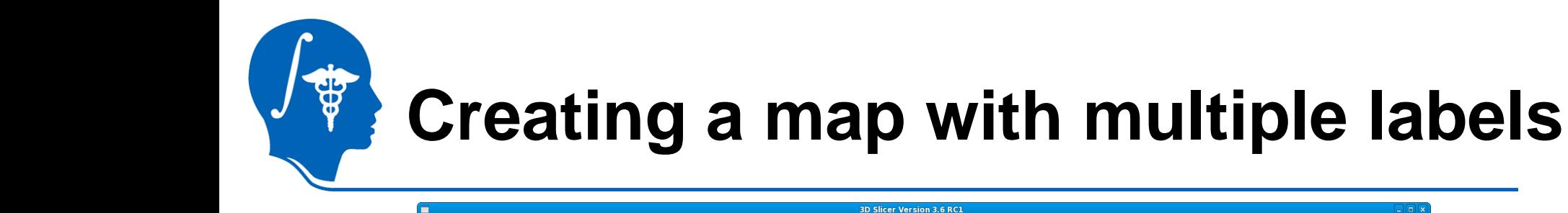

me may come constant that measured

### Select the color table **Slicer3\_2010\_Brain\_Labels** from the list 'Default Labels from File' and click on Apply

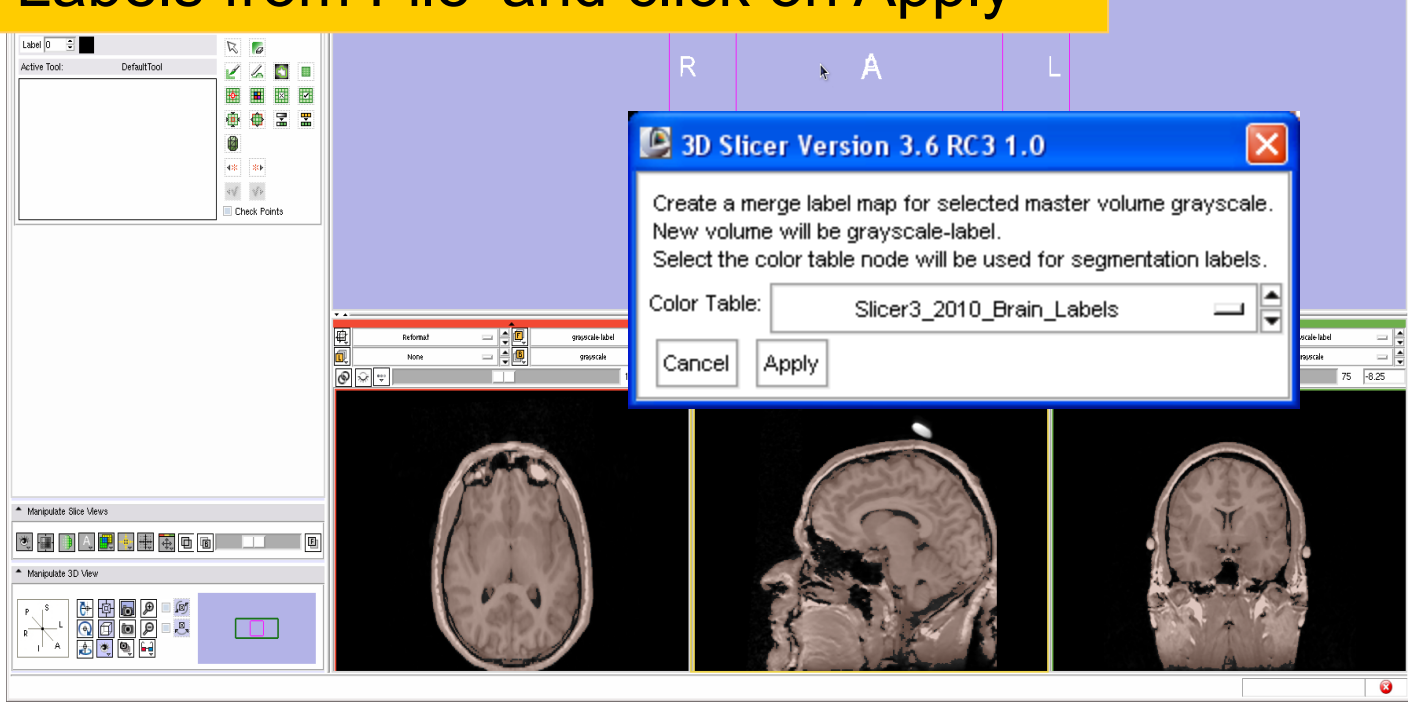

### **Creating a map with multiple labels**

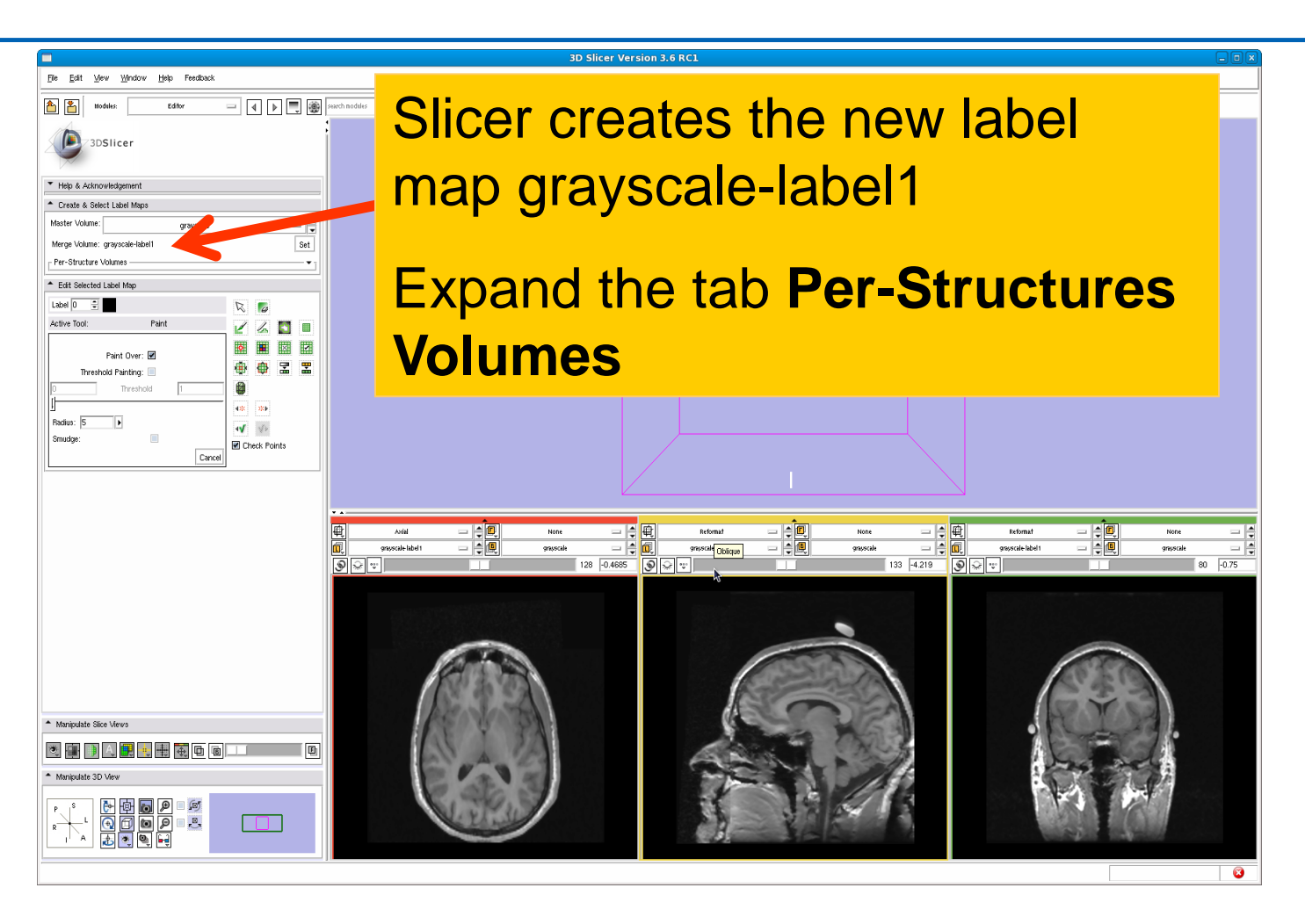

### **Rip Adding a structure**

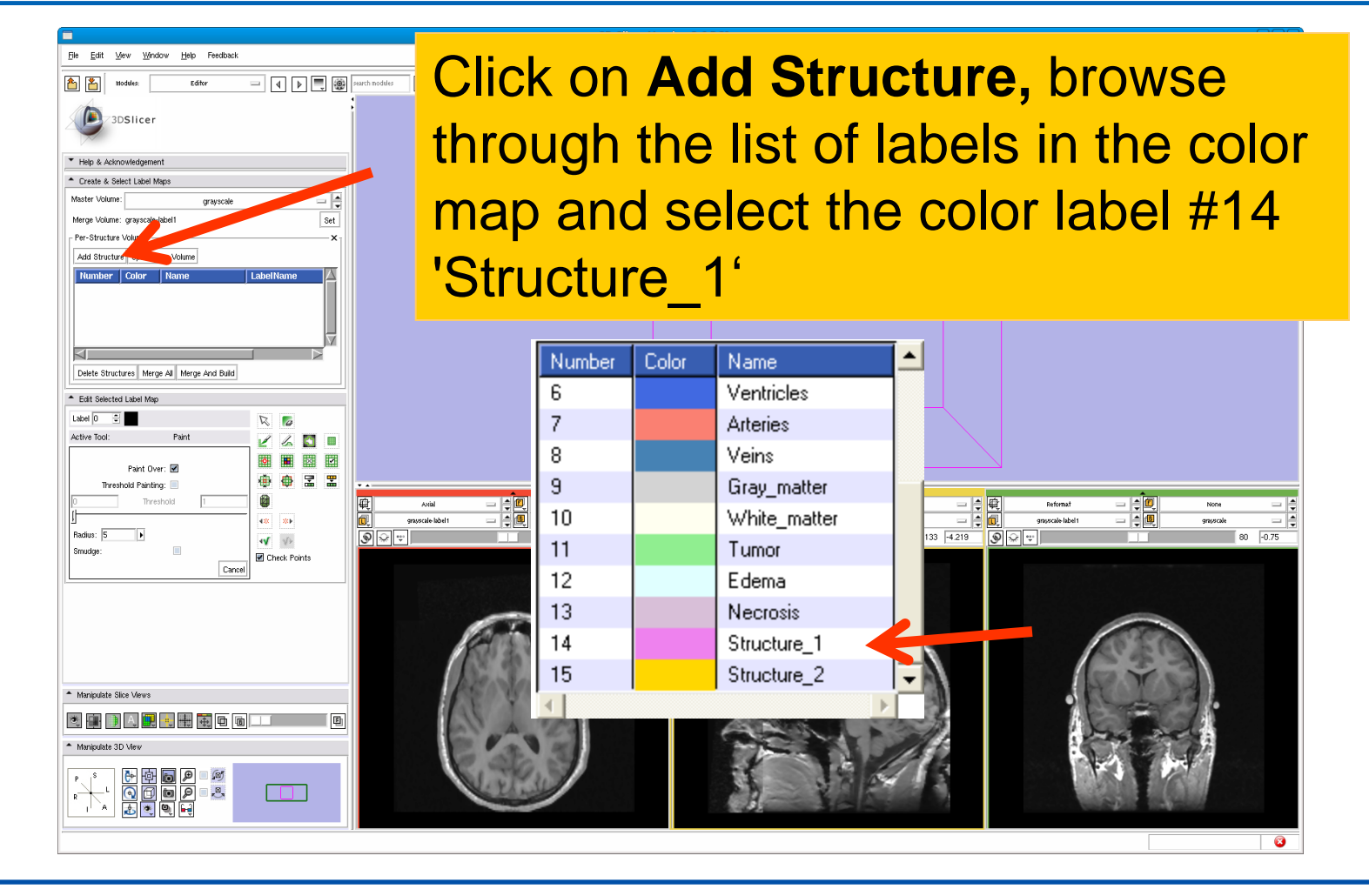

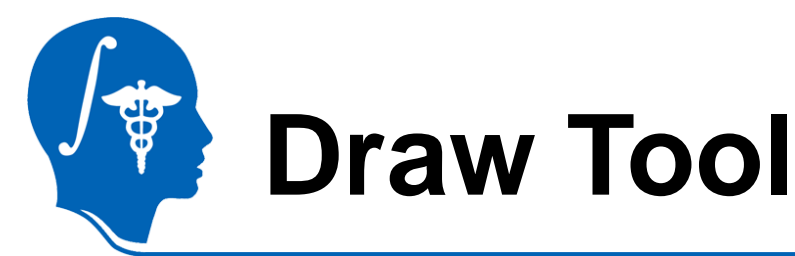

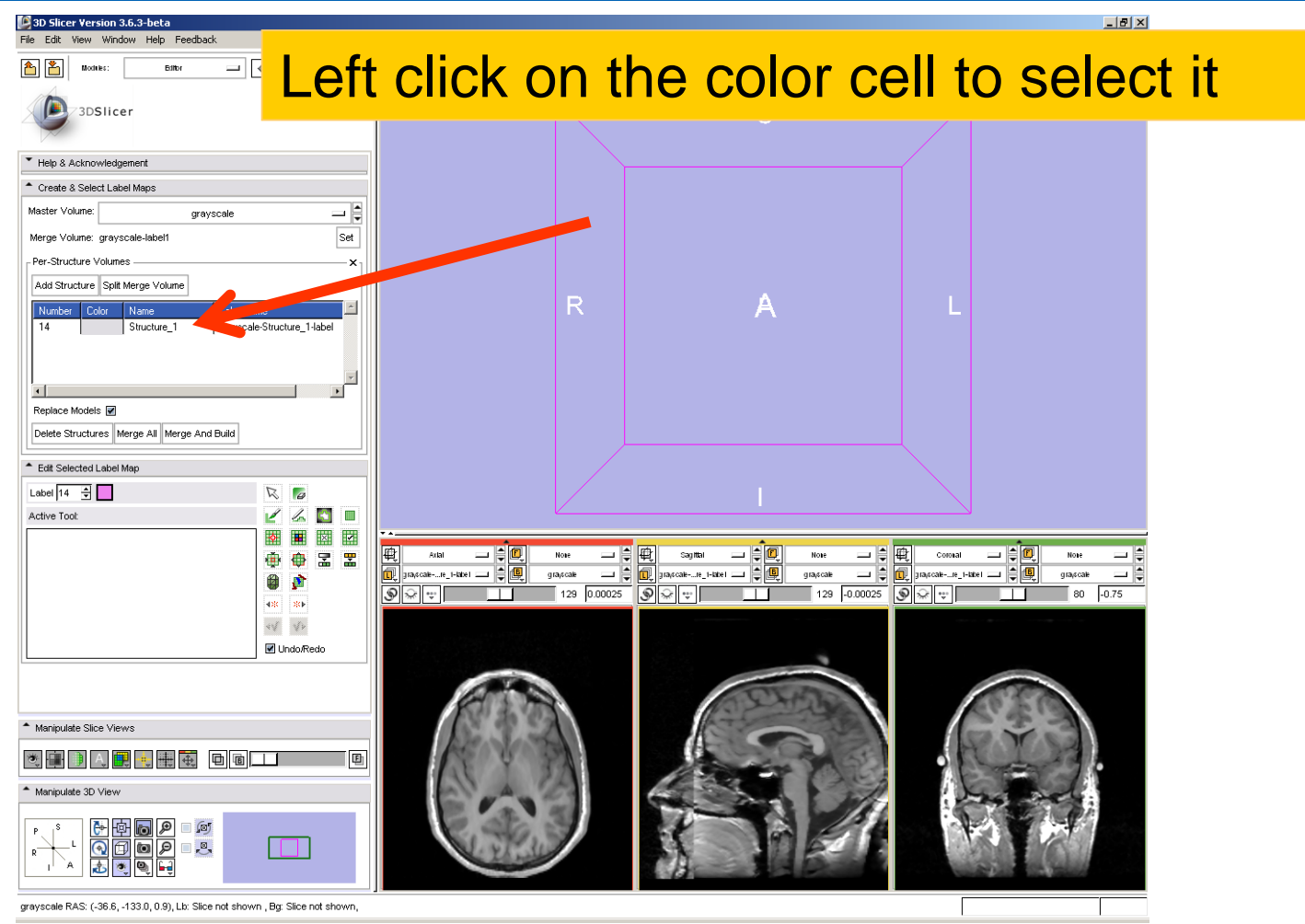

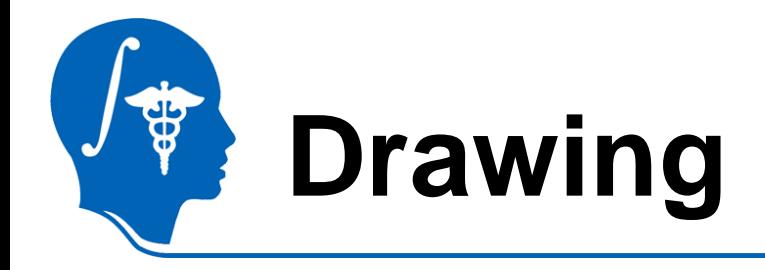

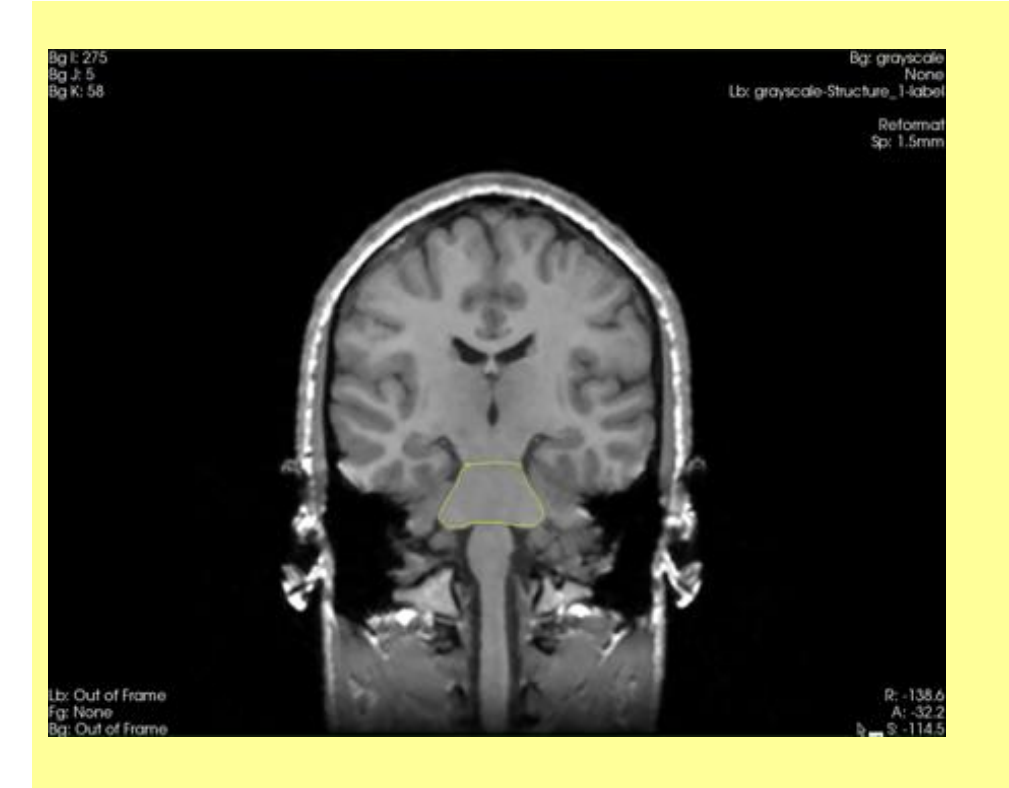

**Description:** The draw tool is an intuitive tool that can be used to manually outline structures in the grey level images.

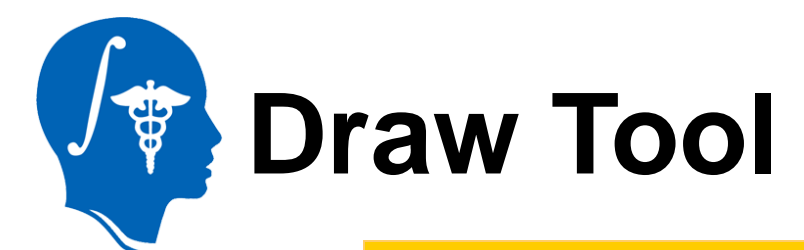

### **Select the Draw tool and start** 图图 outlining the contour of the pons in the G coronal slices starting slice 59  $\begin{array}{c}\n\hline\n\end{array}\n\qquad \qquad \text{Heip} \quad \text{Area}$ Master

 $-32.25$ 3a: aravscale None ale-Structure 1-labe

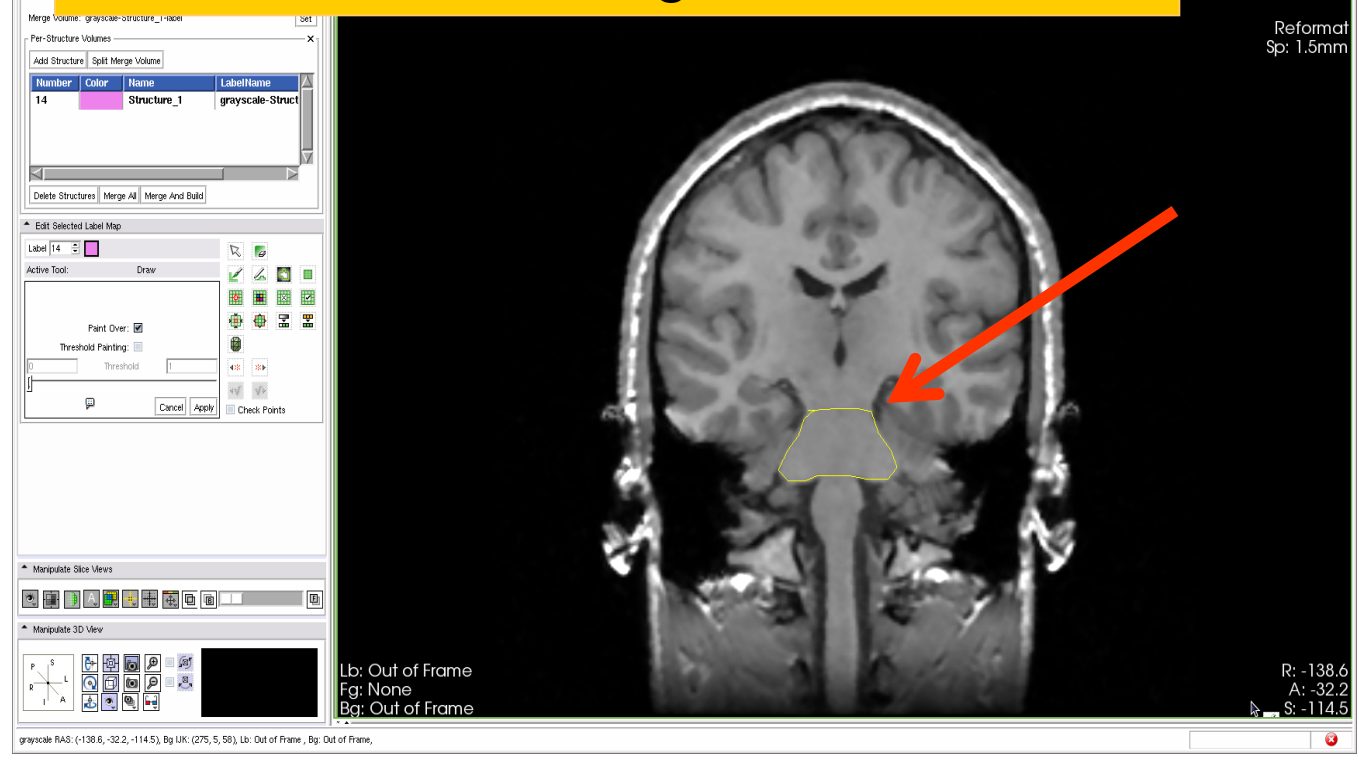

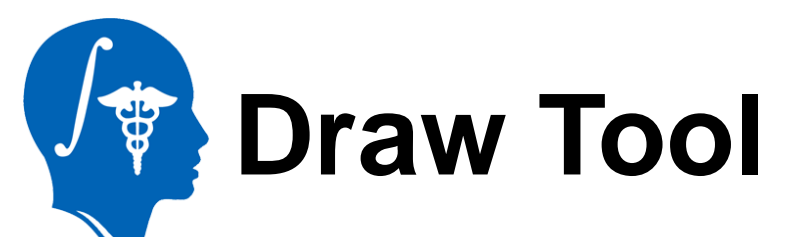

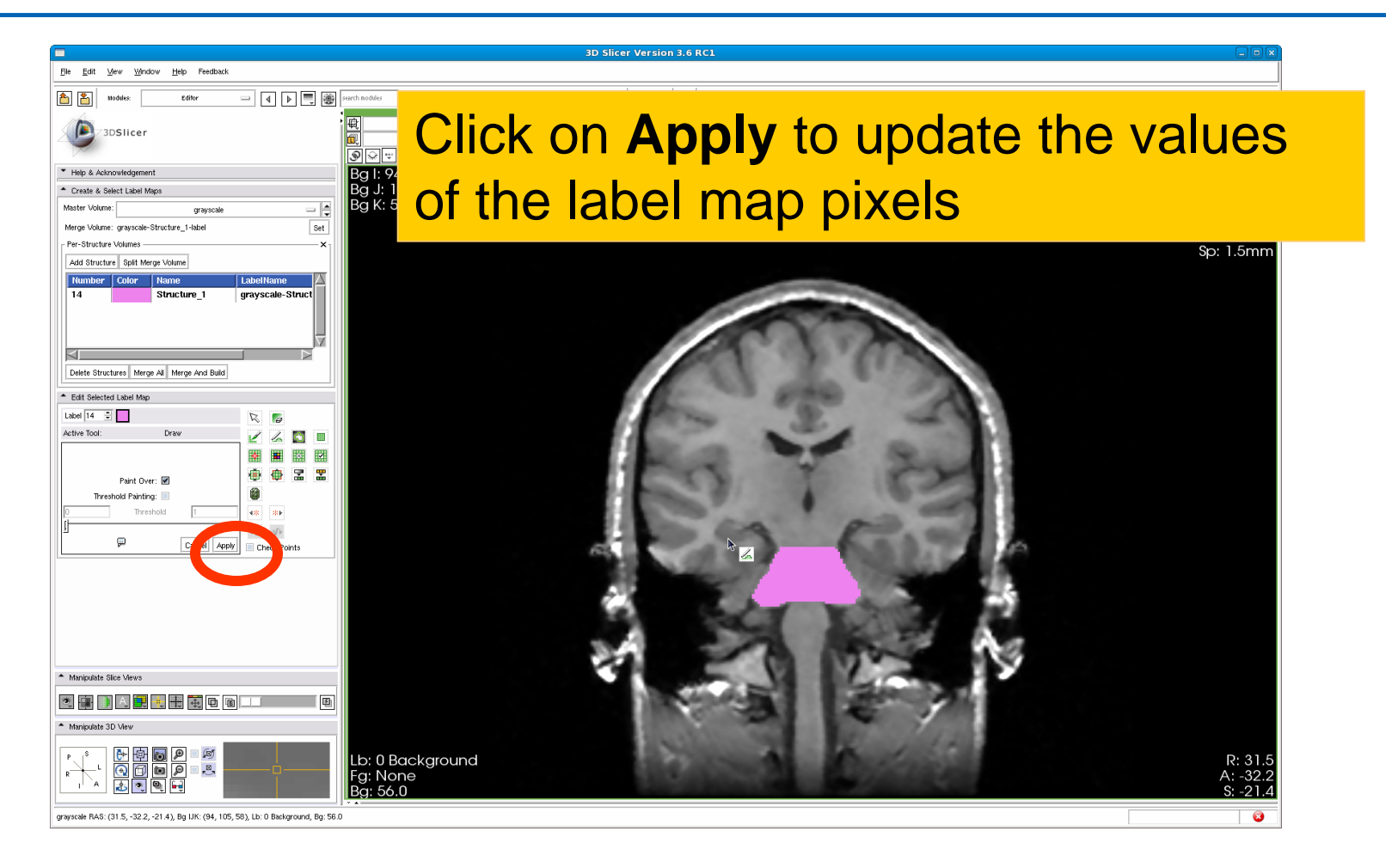

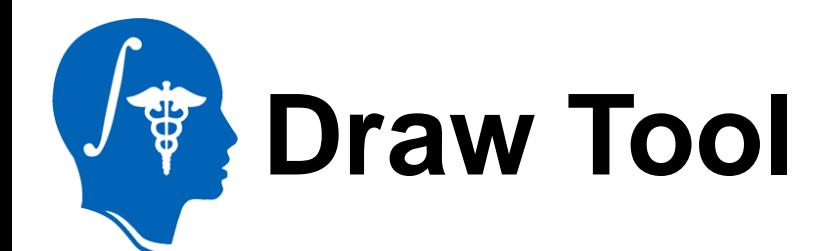

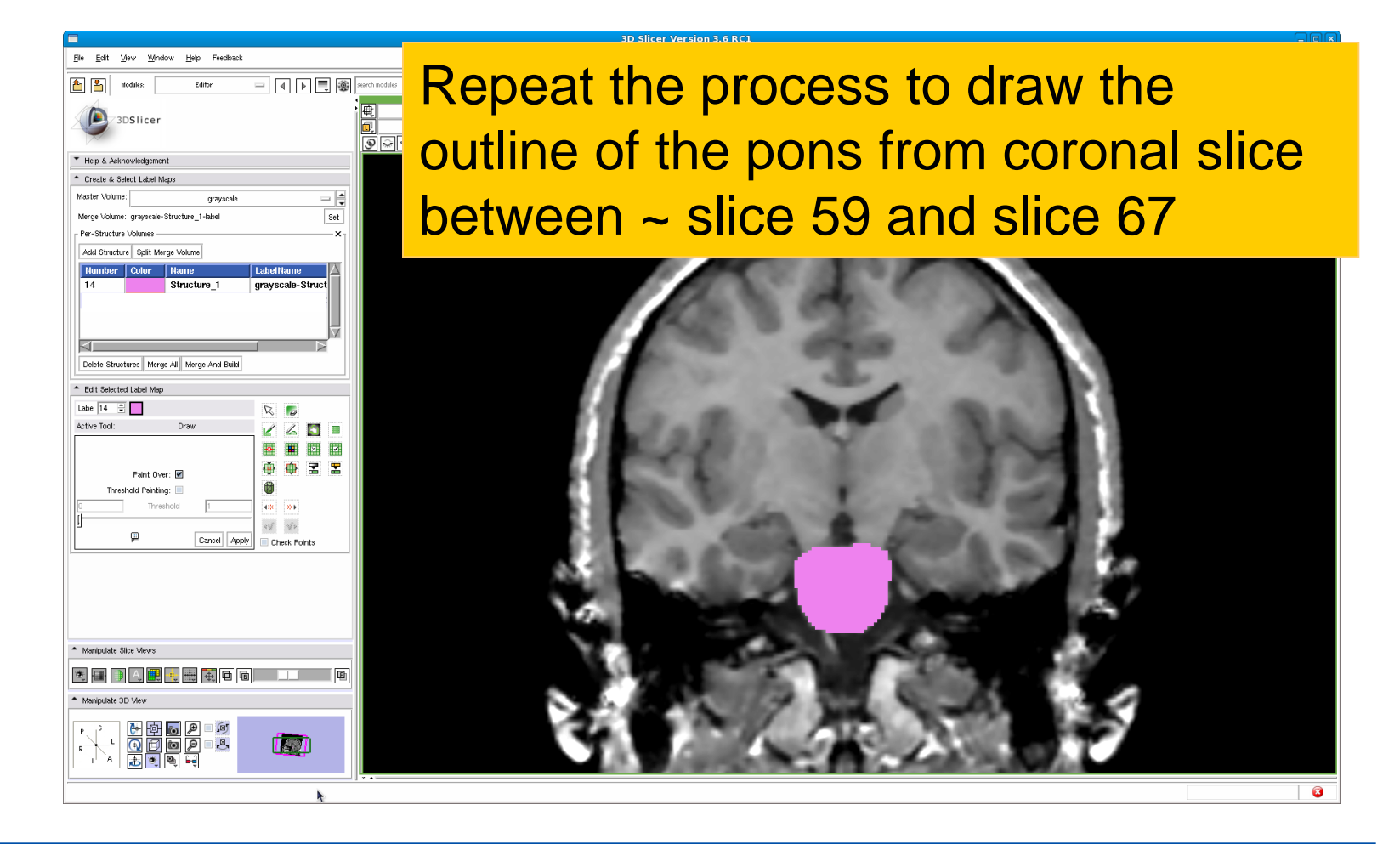

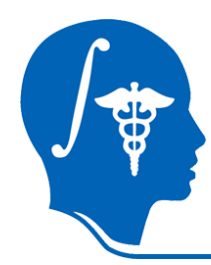

### **Adding a second structure**

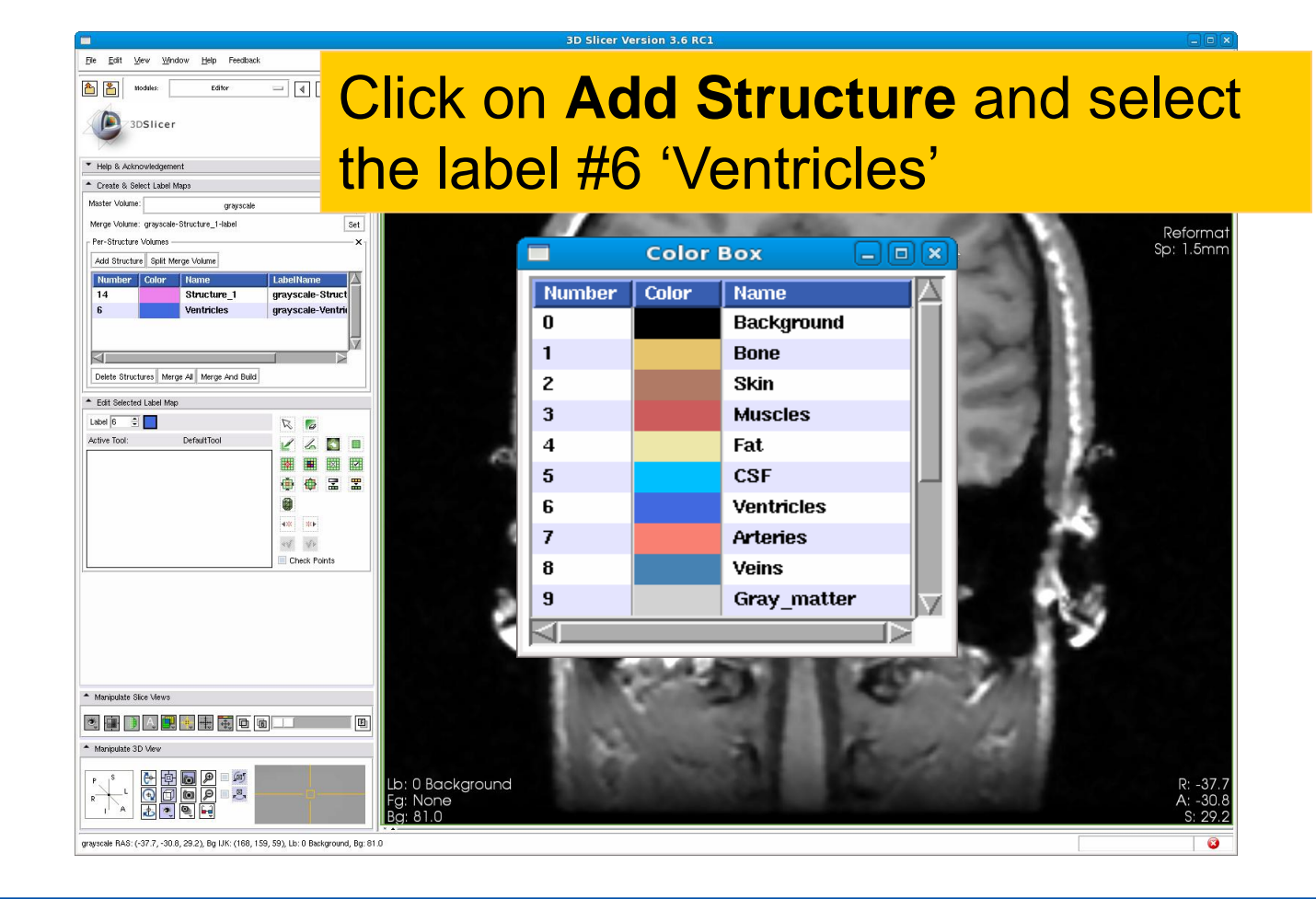

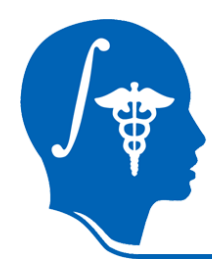

### **Adding a second structure**

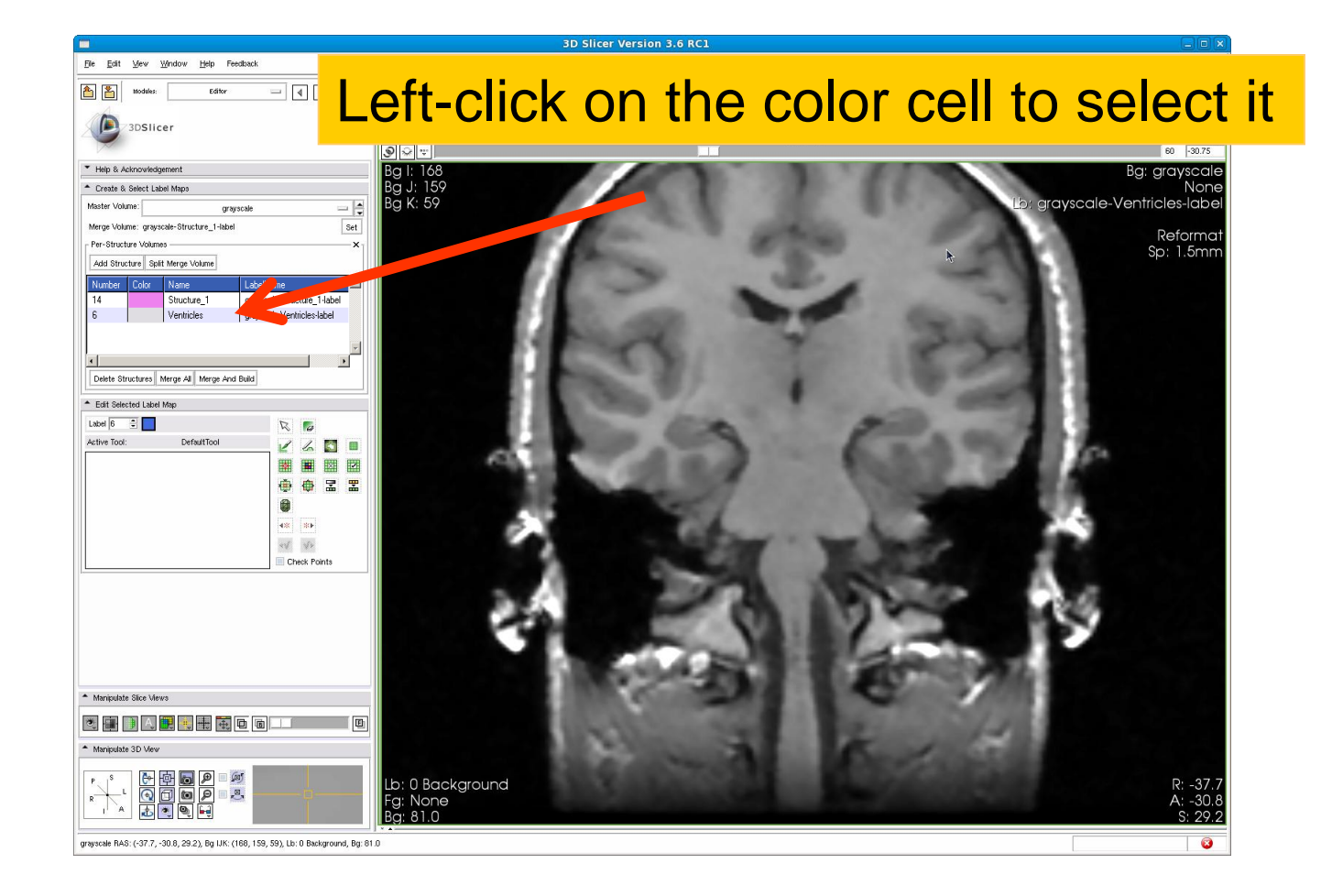

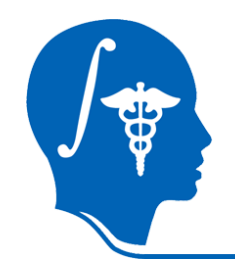

## **Level Tracing**

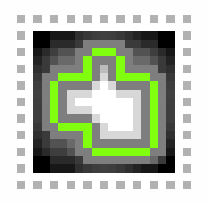

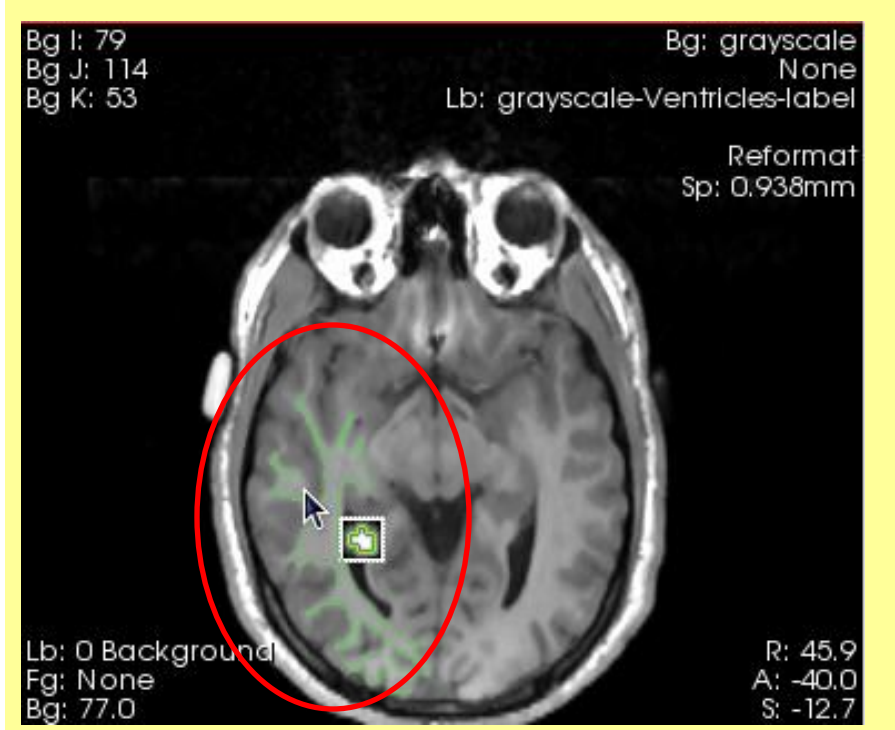

**Description: By moving** the mouse in the grey level images, you'll define in the label map volume an outline where the pixels all have the same value as the current background pixel.

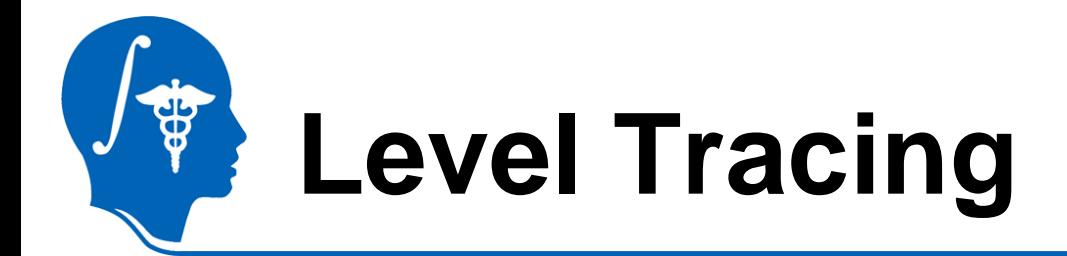

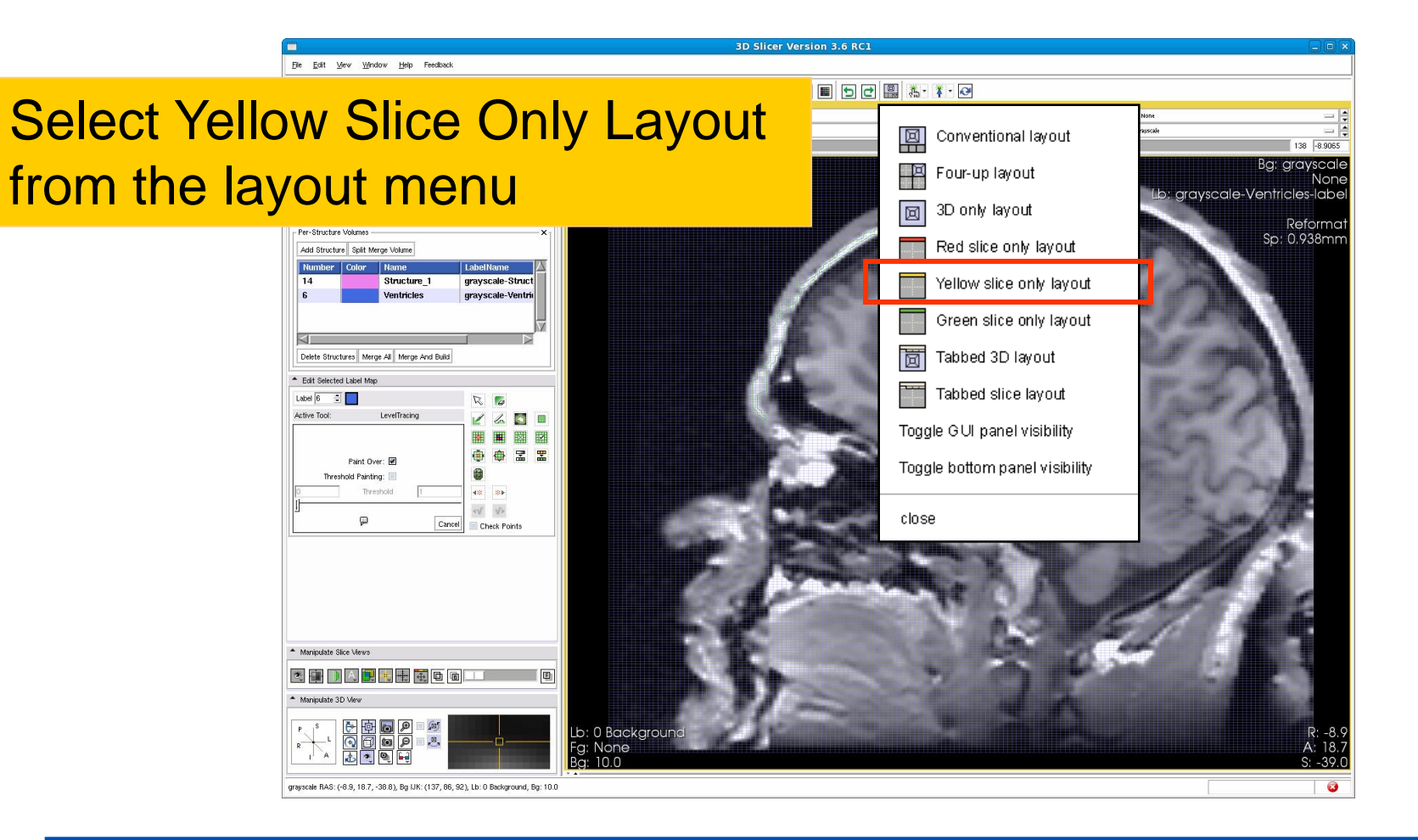

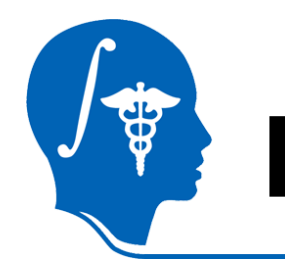

## **Level Tracing**

### Use the **Level Tracing tool**  to trace the outline of the left lateral ventricle on slice 138

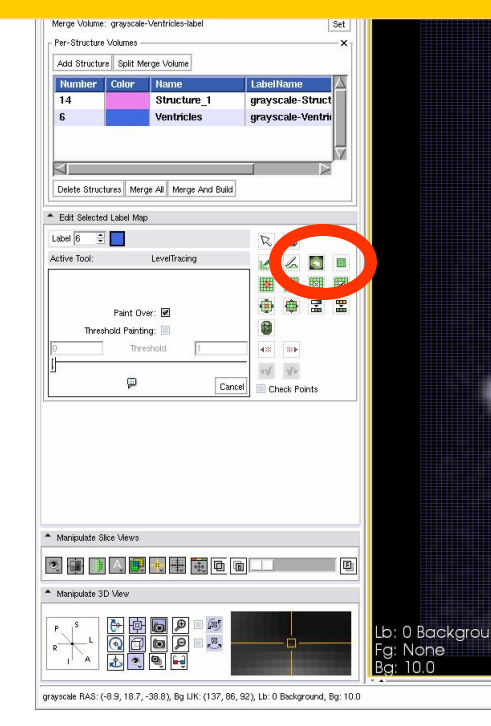

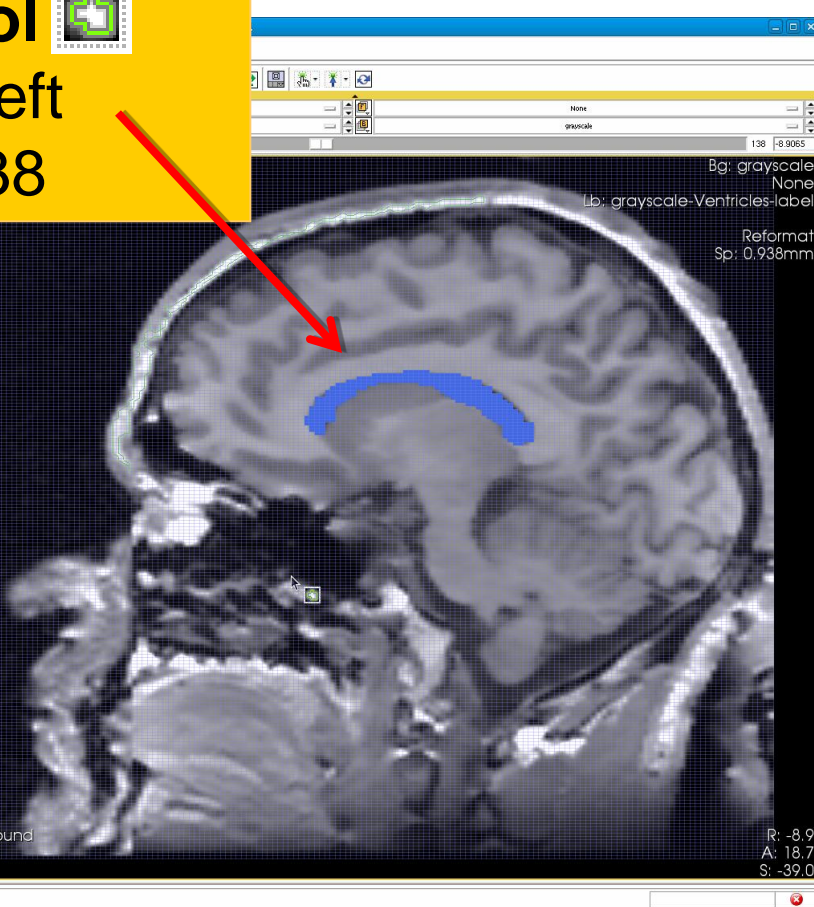

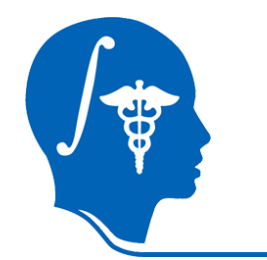

## **Level Tracing**

Repeat the process using the Level Tracing tool **Fig.** from sagittal slice163 to slice 127

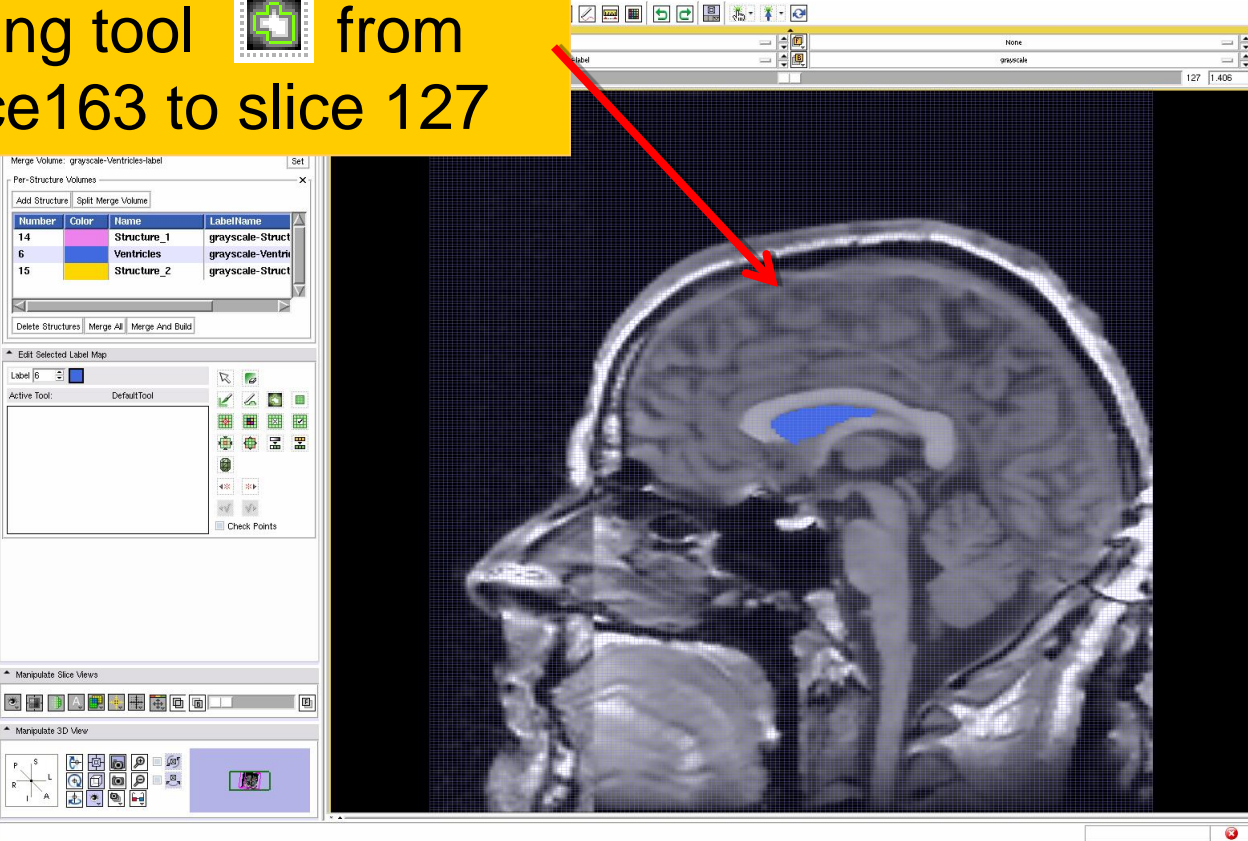

r Version 3.6 RC1

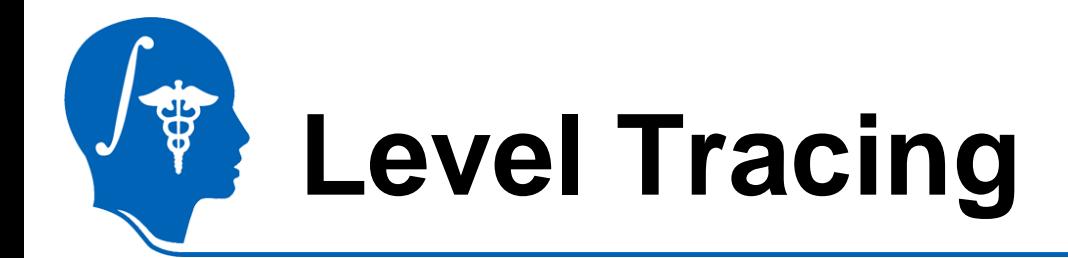

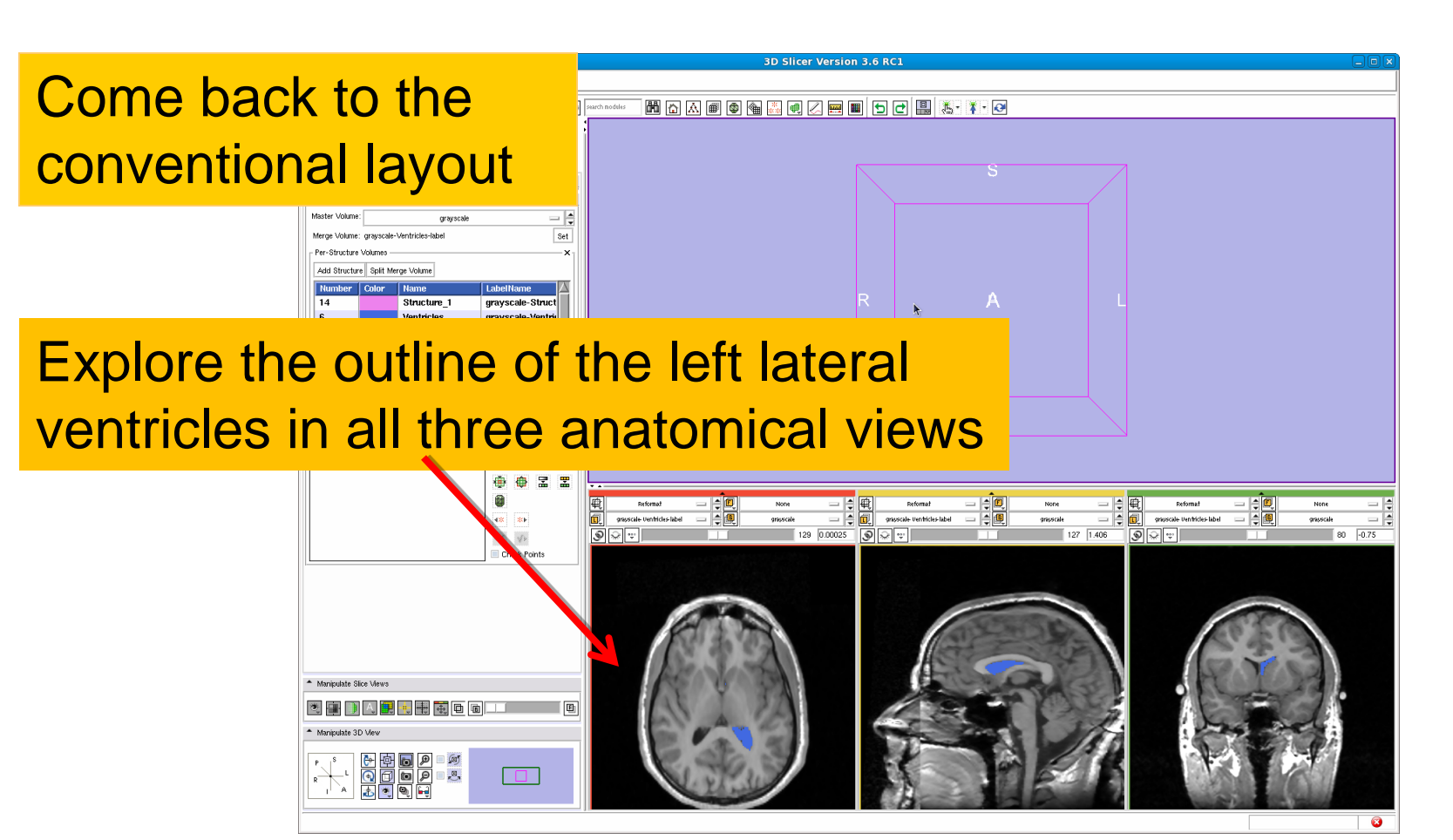

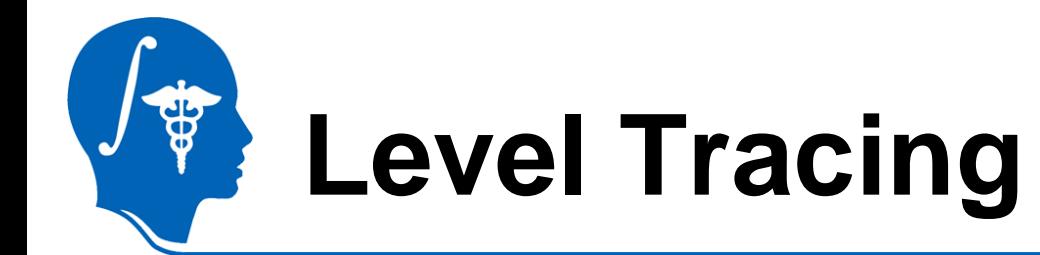

Repeat the same process to outline the contours of the right ventricle

> Display MRML ID's MRML Node Inspector

> > Add a scene (to current)

Add scalar overlay [J] Add transformation matrix  $\boxed{=}$  +  $\frac{1}{2}$  Add fiducial list  $\boxed{\overrightarrow{\mathbf{\mu}}}\ \boxed{\mathbf{+}\ \mathbf{I}\ \mathbf{I}}$  Add color table 2 Add DTI fiber bundle - Manipulate Slice Mews

- Manipulate 3D Mev

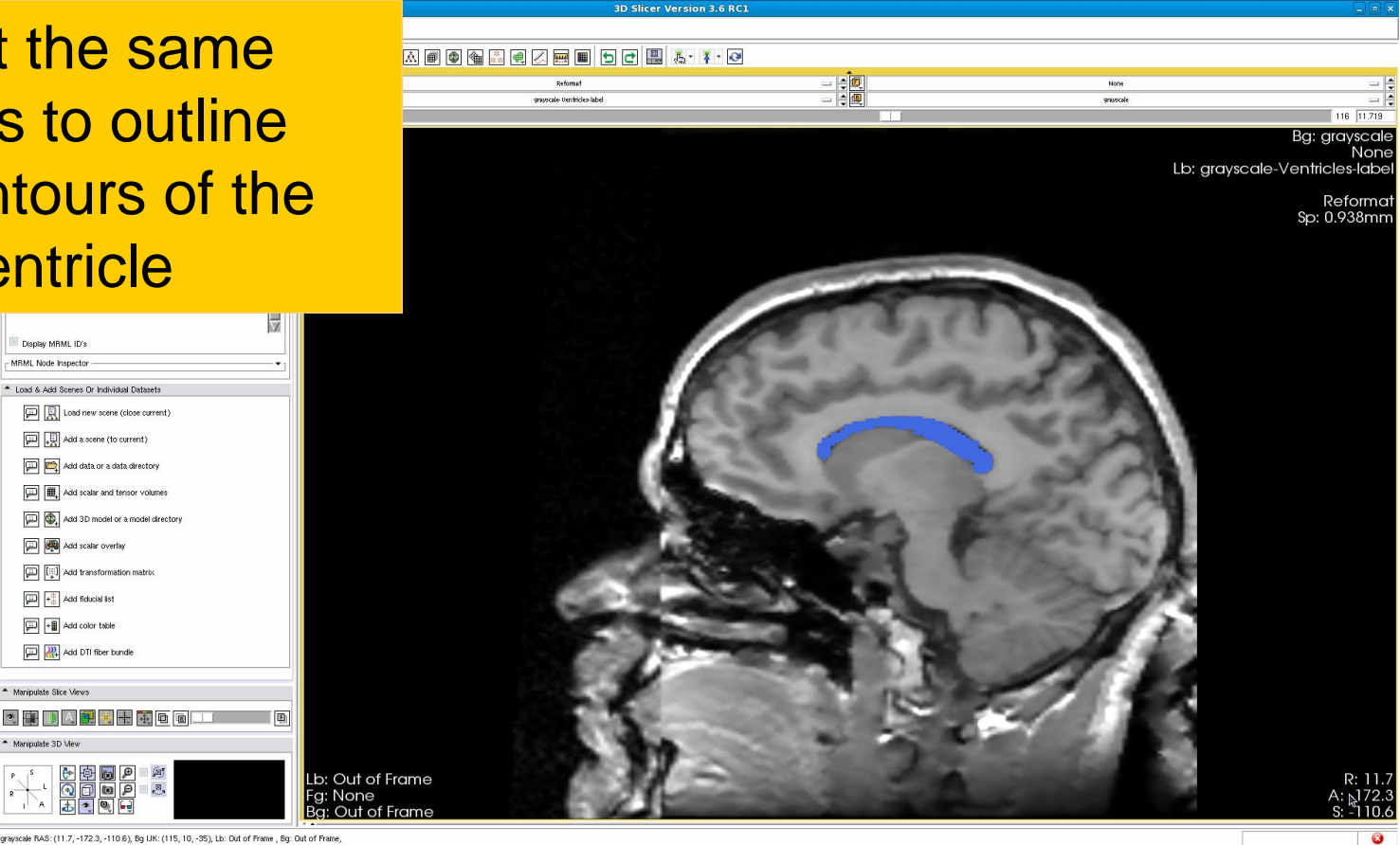

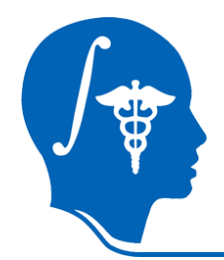

## **Adding a third structure**

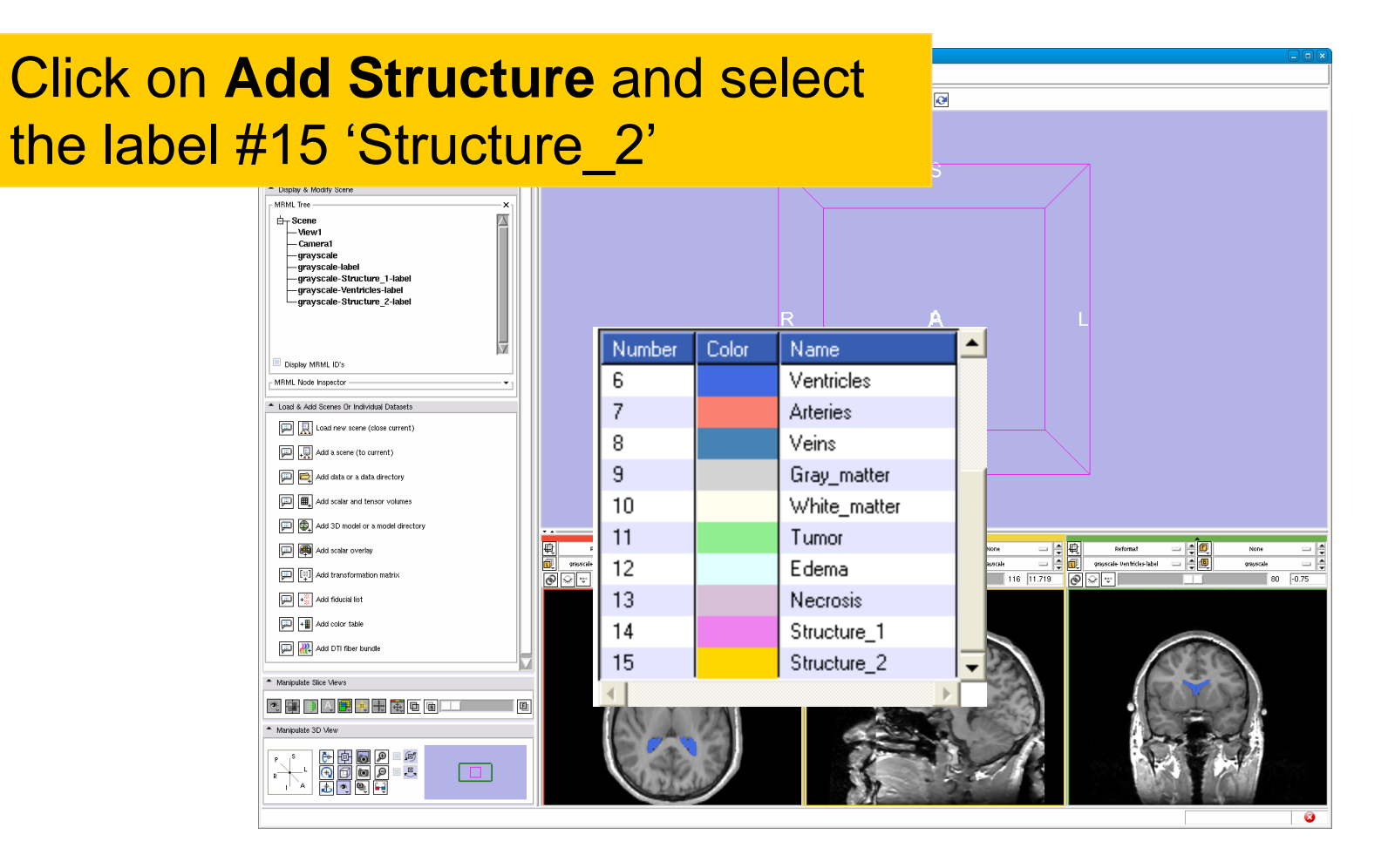

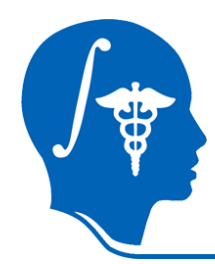

## **Adding a third structure**

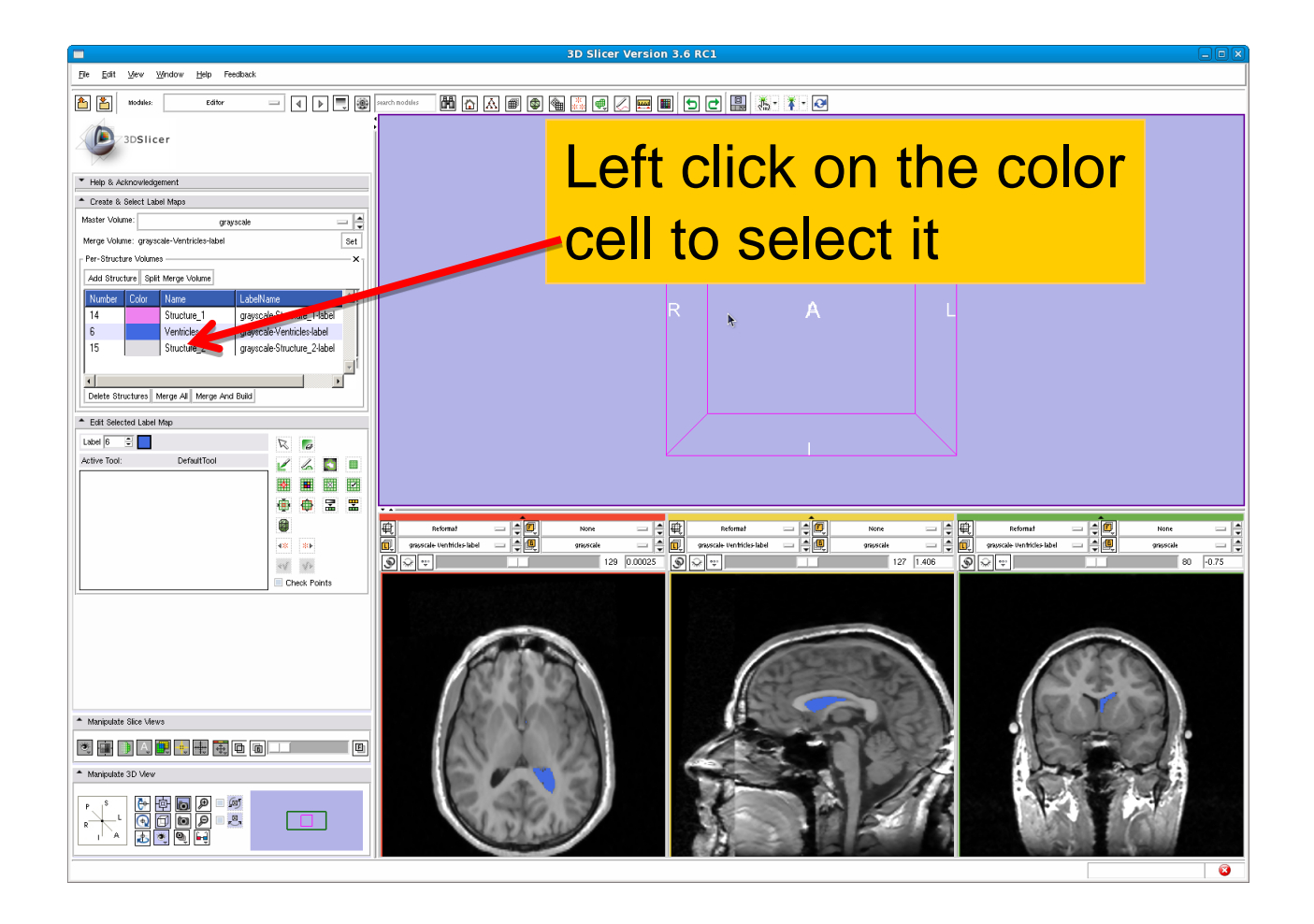

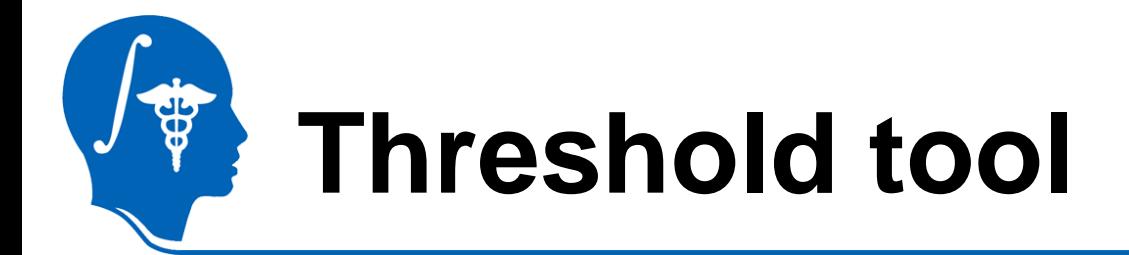

File Edit Mew Window Help Feedbac

圖圖  $=$   $\boxed{4}$   $\boxed{p}$   $\boxed{=}$   $\boxed{3}$  surch nodules 2回■日日■ ふ・1・○ Editor 圖圖圖圖 Select the **Threshold Tool** and use the threshold slider to set the min and max to values around 0 and 30 and click on Apply

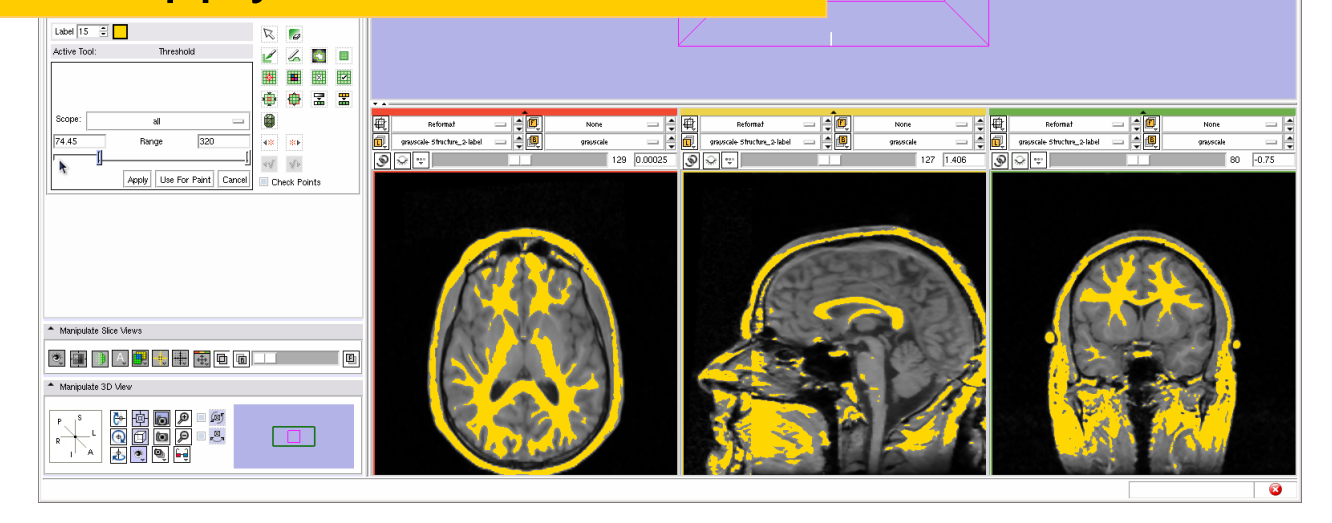

**3D Slicer Version 3.6 RC** 

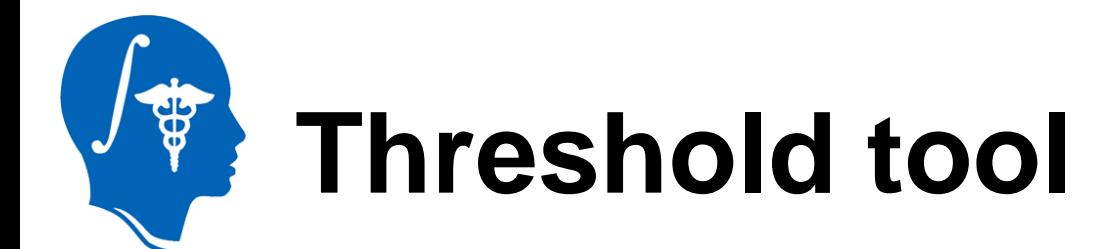

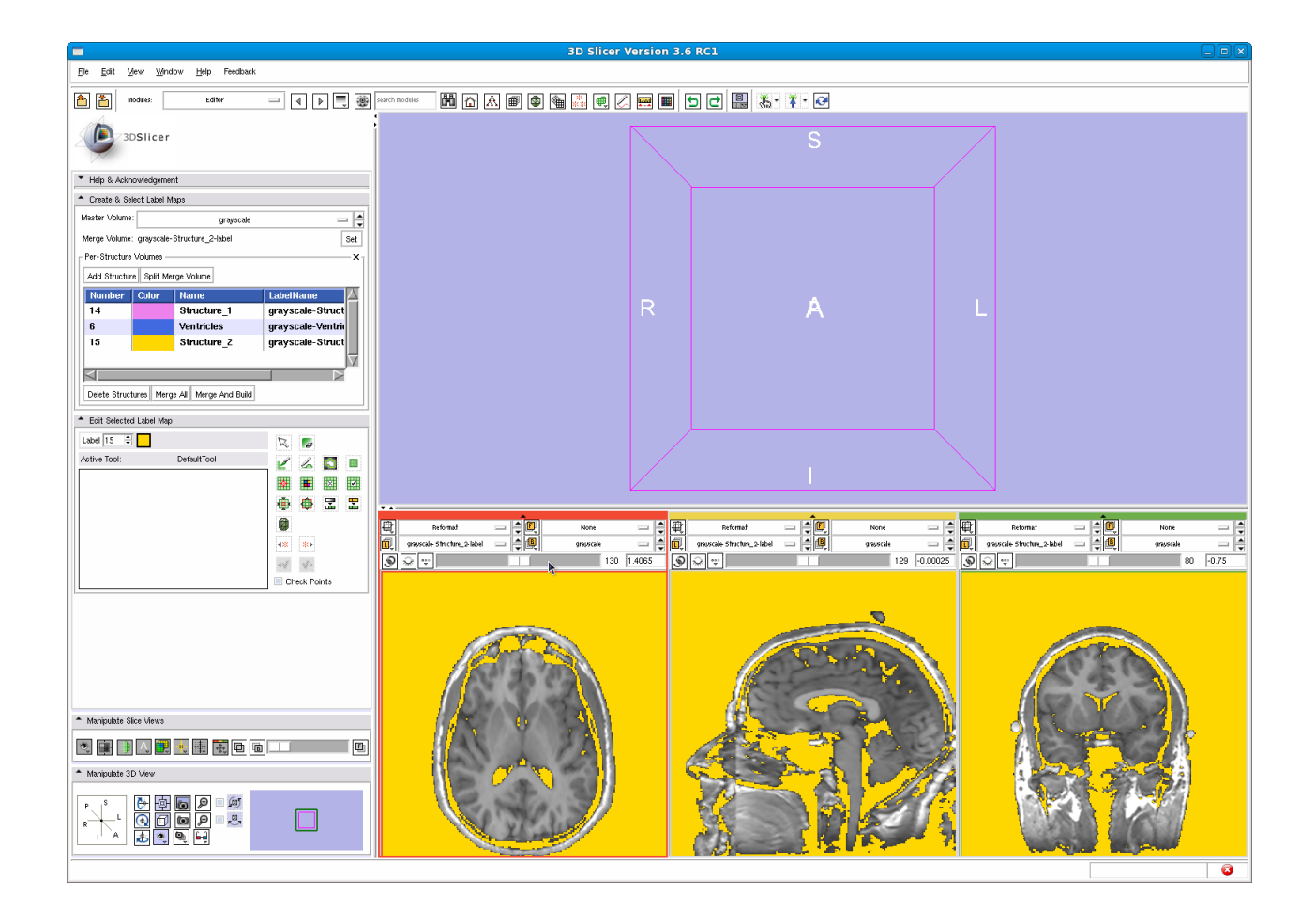

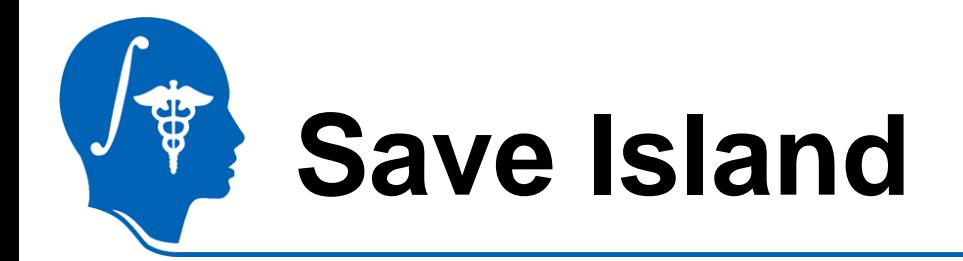

### Switch to the Red Slice Only Layout and select the Save Island Effect

Add Structure  $14$ 

Active Tool:

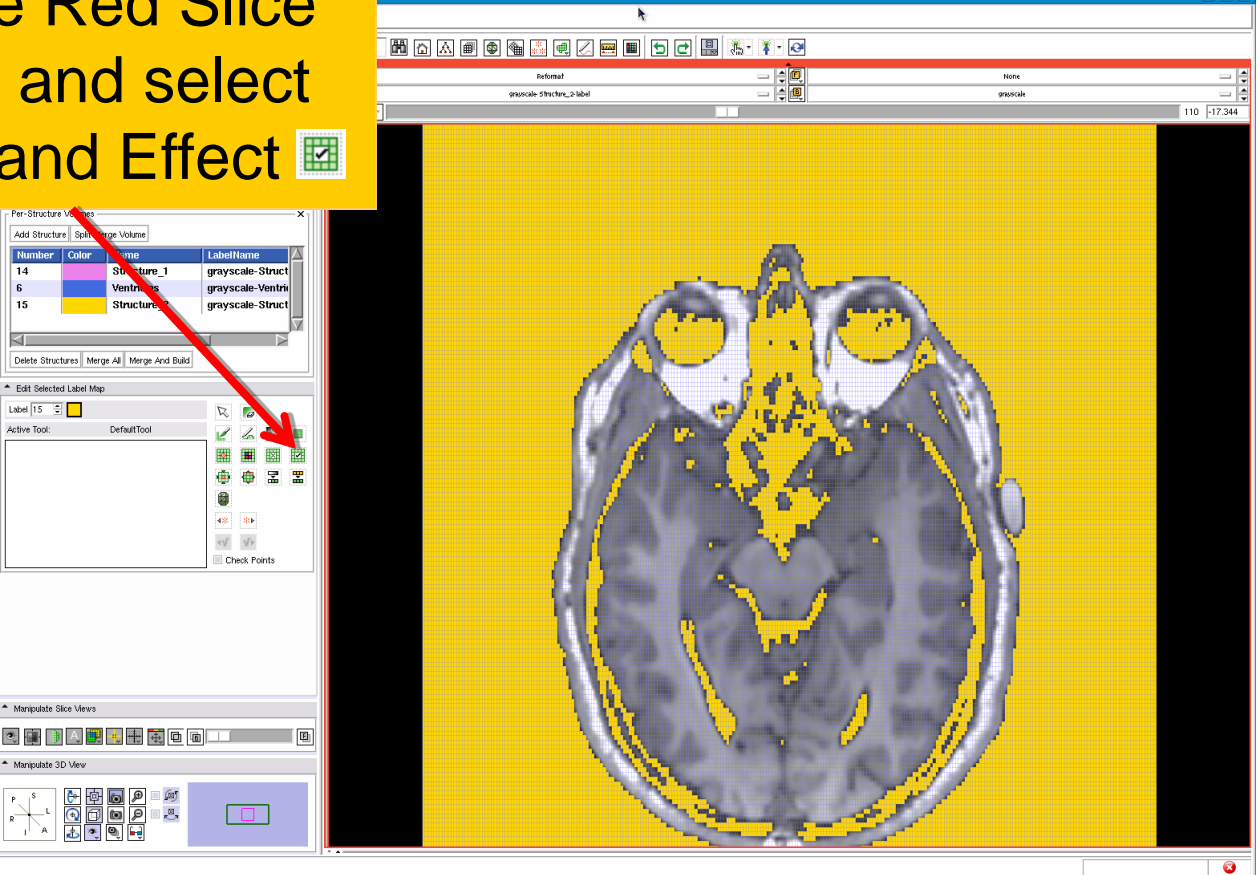

**3D Slicer Version 3.6 RC1** 

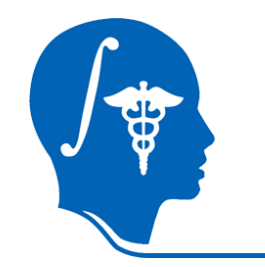

### **Save Island**

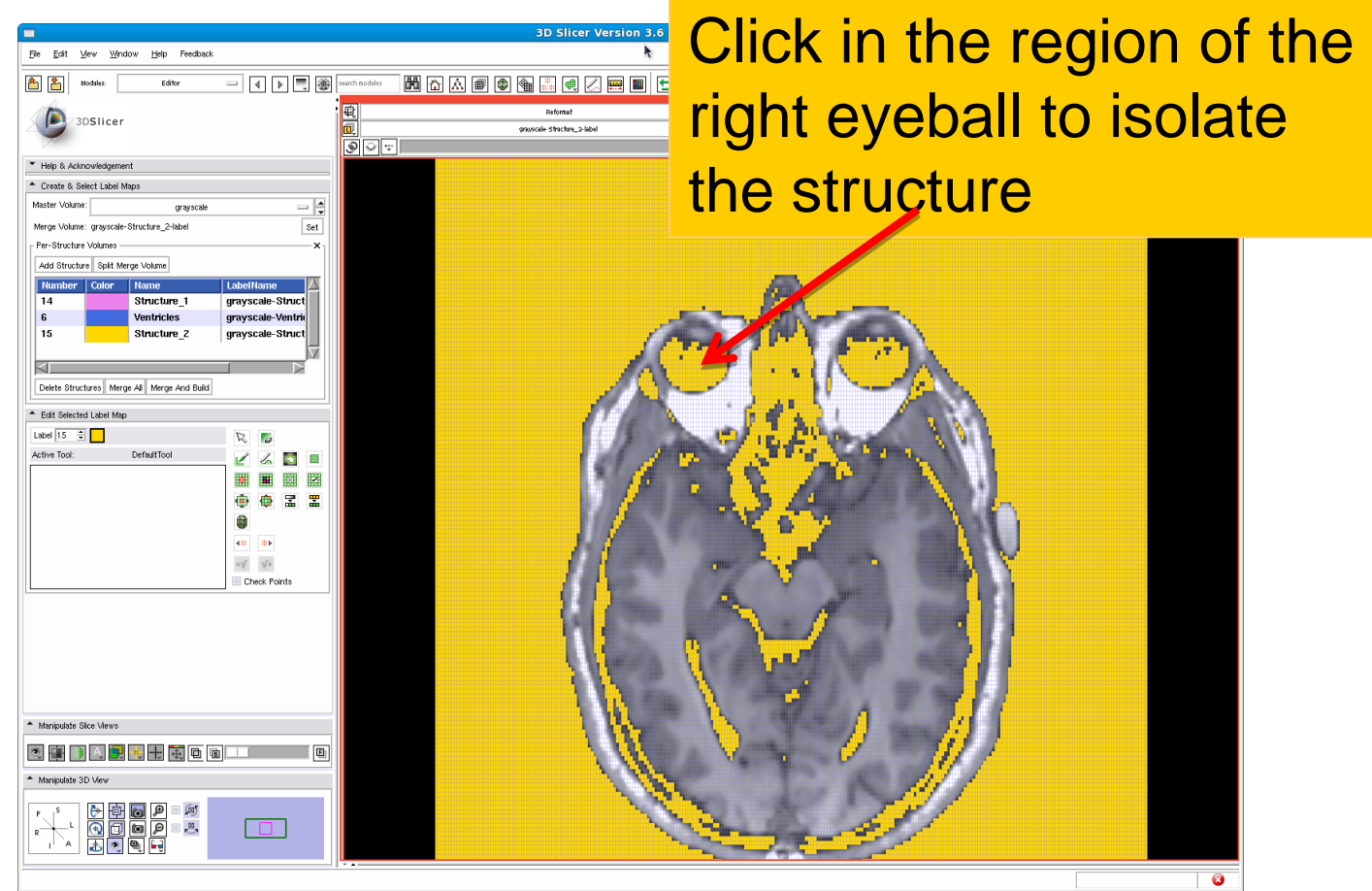

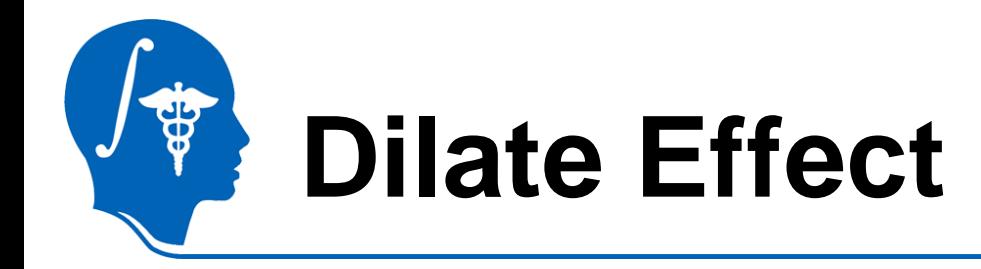

### **Select the Dilate Effect @**

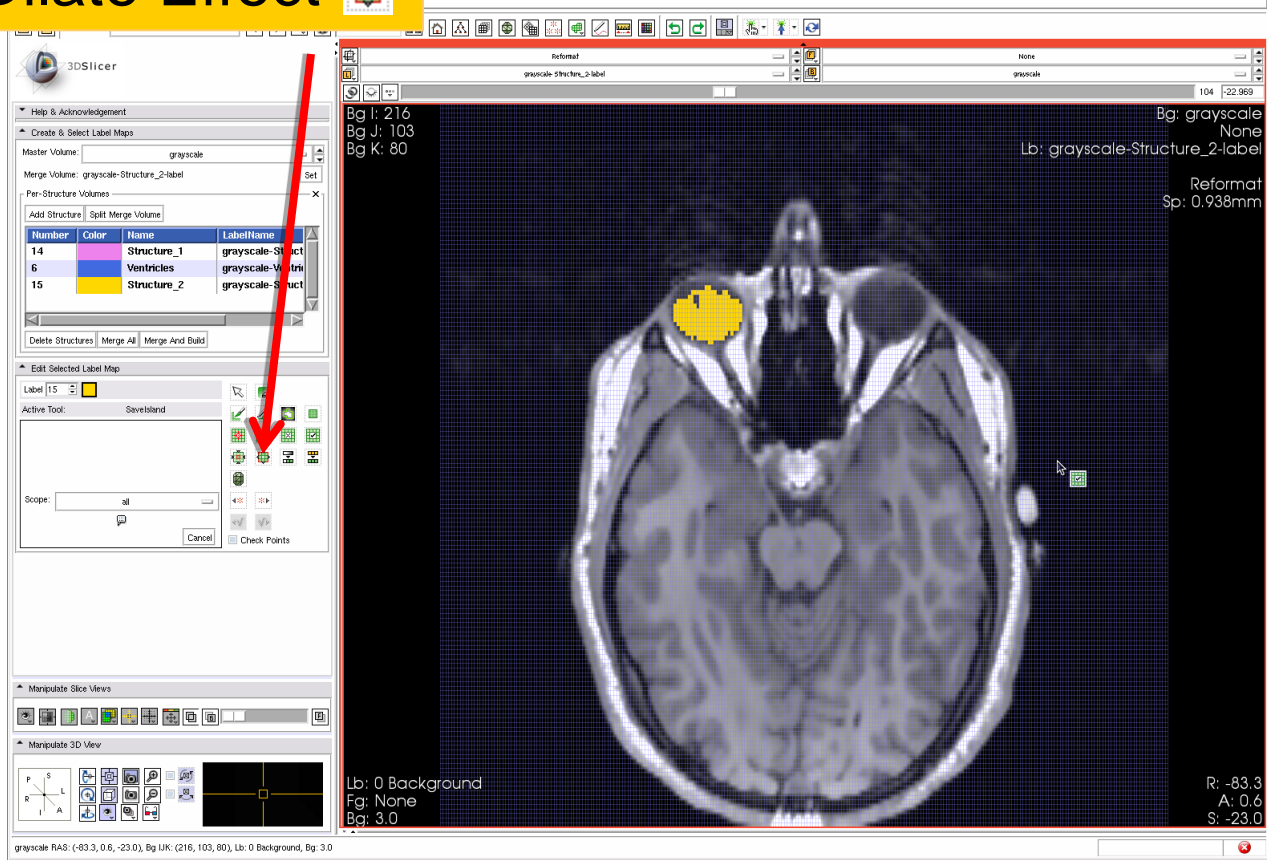

**3D Slicer Version 3.6 RC1** 

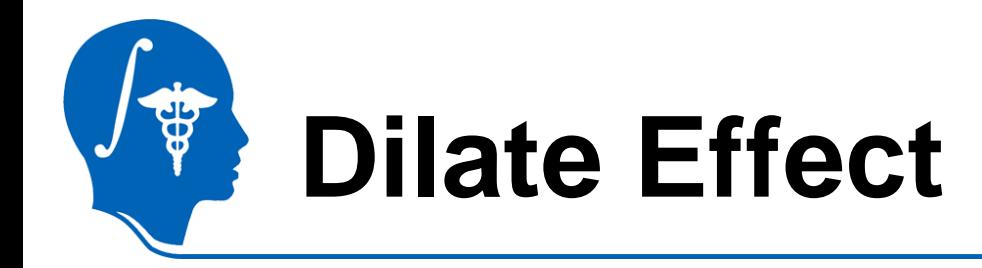

Click on **Apply** to add a single layers of pixels to the eyeball structure

Per-Structure

-<br>Edit Selected Label Map Label  $\boxed{15}$   $\boxed{}$ 

Background Label: 0

- Manipulate Slice Views

- Manipulate 3D Mey

 $|\rightarrow$ 

 $\square$ 

DilateLabel

Eight Neighbors Four Neighbors

HTTT<br>Qdtip<br>Jon

Active Tool:

Scope:

 $14$ 

Add Structure Split Merge Volume

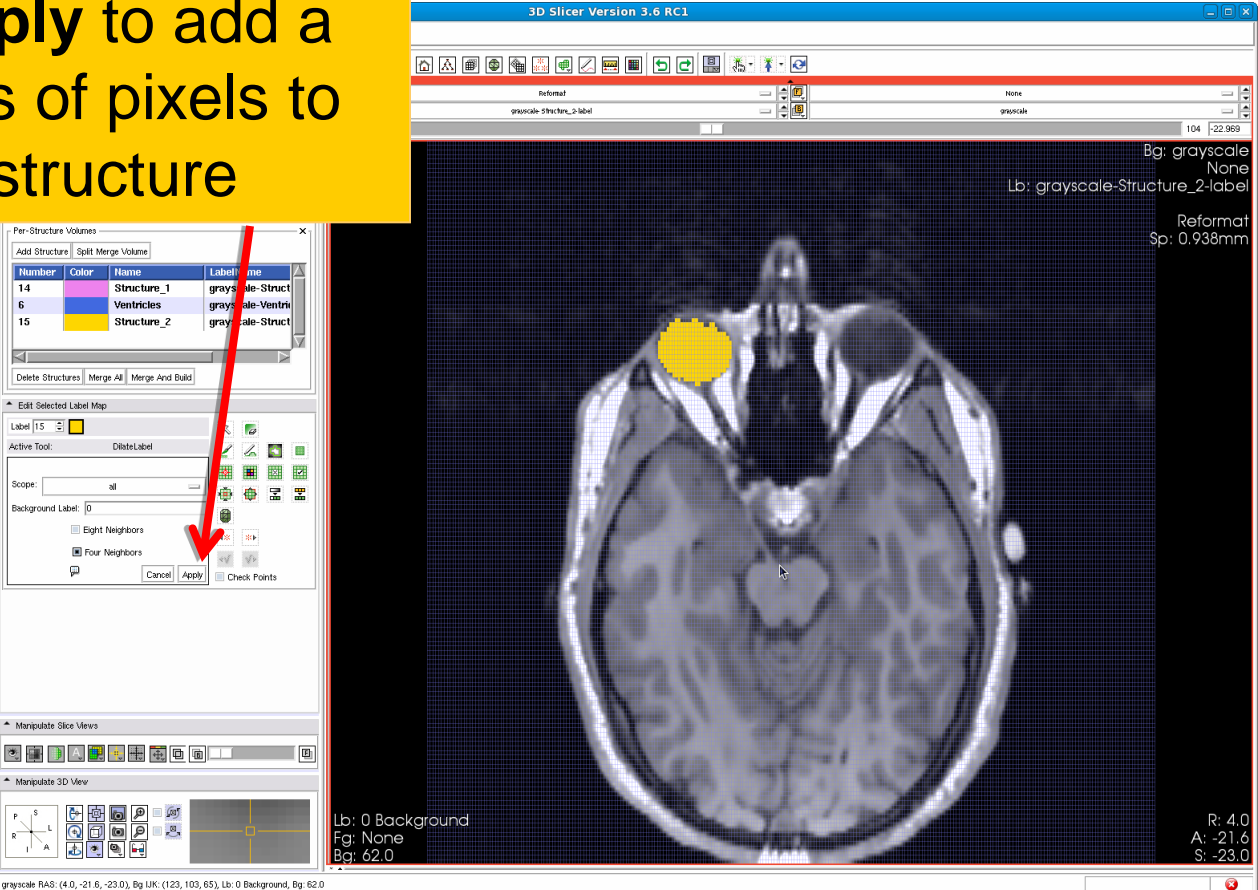

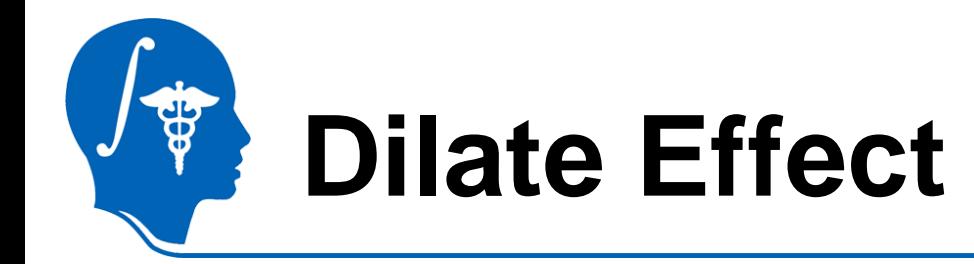

### Browse through the axial slices of the segmented eyeball

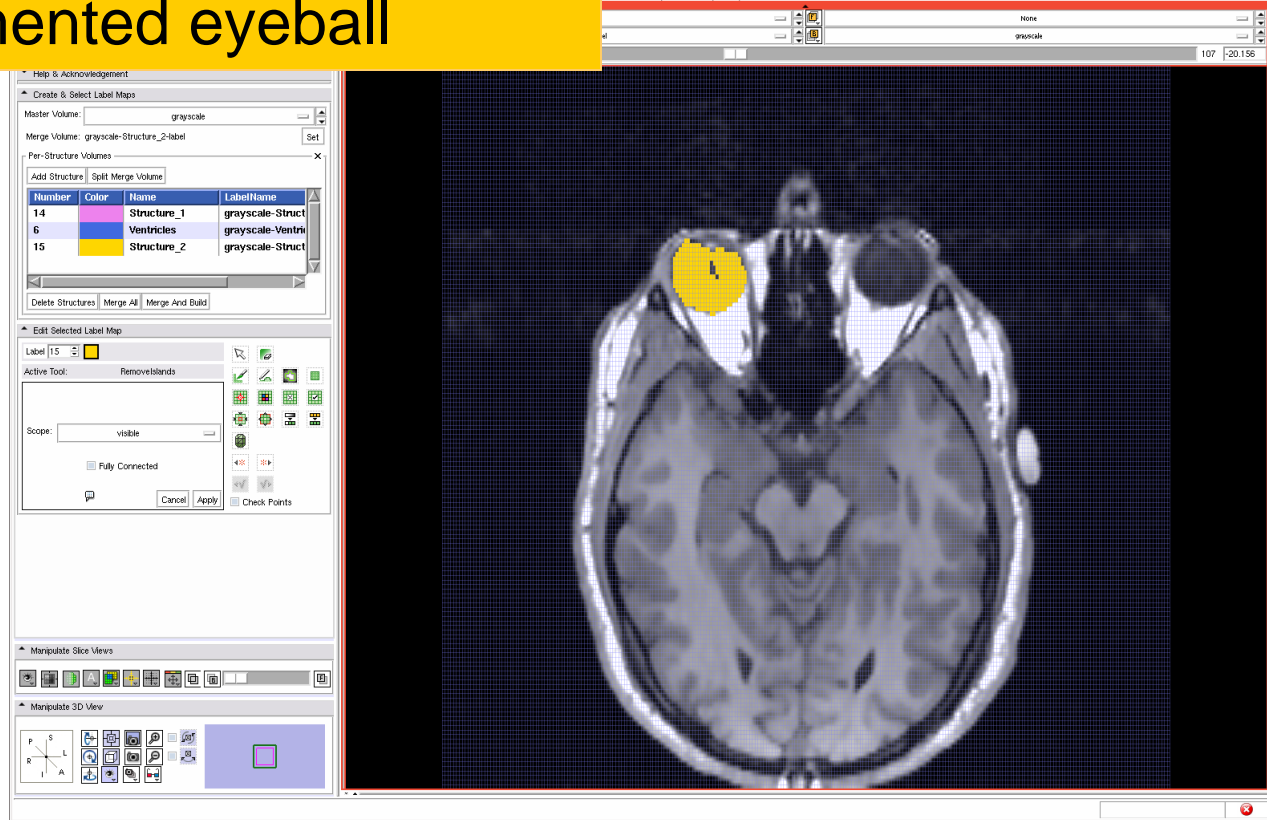

Version 3.6 RC1

Q⊠■□□■ 3·1·0

ł.

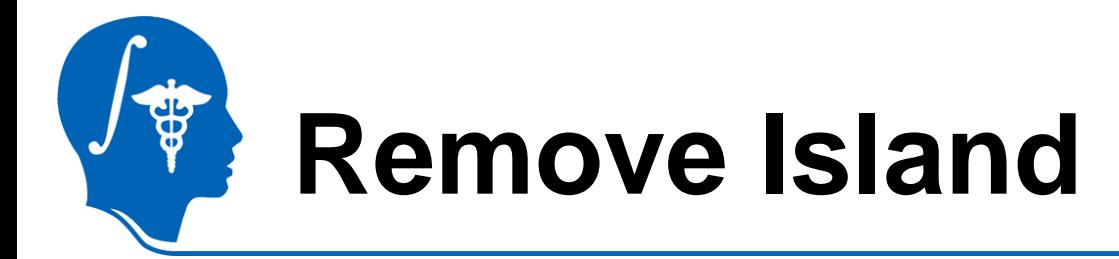

### Select the **Remove Island** tool

Select **Scope: visible** and click on **Apply** to remove the isolated pixels inside the segmented structure

![](_page_56_Picture_3.jpeg)

![](_page_57_Picture_0.jpeg)

### Repeat the process in the slices that contain isolated pixels in the eyeball structure

![](_page_57_Picture_2.jpeg)

### **Adding more structures**

Zoom in using the right mouse button, and use the drawing tool to outline the contour of the right **lateral geniculate body** and **optic tract** in the axial view.

Threshold Painting:

3年10月1日 田南向同工

cale RAS: (J71.8, J96.4, J11.7). Ro LIK: (204, 115, 15). Liv: 0. Rackeround. Ro: 2

![](_page_58_Picture_3.jpeg)

*National Alliance for Medical Image Computing [http://na-mic.org](http://na-mic.org/) © 2010, ARR*

**AR RE**  $\mathcal{A}=\mathcal{A}$ 

![](_page_59_Picture_0.jpeg)

## **Adding more structures**

Repeat the process to outline the contour of the right **lateral geniculate body** and **optic tract** from slice 113 to slice 118

![](_page_59_Picture_3.jpeg)

## **Merge And Build**

**3D Slicer Version 3.6 I** 

![](_page_60_Picture_101.jpeg)

File Edit View Window Help Feedback

The three labels correspond to the three different label maps that we have edited for the pons (pink), the ventricles (blue) and the right eyeball, lateral geniculate body and optic tract (yellow).

![](_page_60_Picture_3.jpeg)

![](_page_61_Picture_0.jpeg)

## **Merging label maps**

![](_page_61_Picture_2.jpeg)

The Merge tool will merge the label maps of the anatomical structures that we have edited into a single label map

## **Merge And Build**

![](_page_62_Figure_1.jpeg)

File Edit View Window Help Feedback

Click on **Merge And Build**  button to put the different structures in the Merge volume and build the models from the segmented structures.

**3D Slicer Version 3.6 RC** 

The three label maps will be merged in the order that they appear in the table.

![](_page_62_Figure_4.jpeg)

3

![](_page_63_Picture_0.jpeg)

## **Merge And Build**

Slicer displays the merge volume that contains the structures of interest and the corresponding reconstructed models

![](_page_63_Figure_3.jpeg)

![](_page_63_Picture_4.jpeg)

![](_page_64_Picture_0.jpeg)

![](_page_64_Picture_1.jpeg)

This tutorial guided you through the tools for interactive editing of label maps created from scalar images using the Editor module of Slicer3.6. [www.slicer.org](http://www.slicer.org/)

![](_page_65_Picture_0.jpeg)

![](_page_65_Picture_1.jpeg)

### **National Alliance for Medical Image Computing** NIH U54EB005149

![](_page_65_Picture_3.jpeg)

![](_page_65_Picture_4.jpeg)

Ron Kikinis, Steve Pieper, Sota Oguro, Randy Gollub